# <span id="page-0-1"></span><span id="page-0-0"></span>**Dell™ S1909WX Flat Panel Monitor User's Guide**

[About Your Monitor](#page-1-0) [Setting Up the Monitor](#page-12-0) [Operating the Monitor](#page-17-0) **[Troubleshooting](#page-29-0) [Appendix](#page-33-0)** 

## **Notes, Notices, and Cautions**

**NOTE: A NOTE indicates important information that helps you make better use of your computer.**

**NOTICE: A NOTICE indicates either potential damage to hardware or loss of data and tells you how to avoid the problem.**

**CAUTION: A CAUTION indicates a potential for property damage, personal injury, or death.**  $\triangle$ 

#### **Information in this document is subject to change without notice. ©2008 Dell Inc. All rights reserved.**

Reproduction of these materials in any manner whatsoever without the written permission of Dell Inc. is strictly forbidden.

Trademarks used in this text: *Dell* and the *DELL* logo, are trademarks of Dell Inc.; Microsoft and Windows are either trademarks or registered trademarks of Microsoft Corporation in the United States and/or other countries. *ENERGY STAR* is a registered trademark of the U.S. Environmental Protection Agency. As an ENERGY STAR partner, Dell Inc. has determined that this product meets the ENERGY STAR guidelines for energy efficiency.

Other trademarks and trade names may be used in this document to refer to either the entities claiming the marks and names or their products. Dell Inc. disclaims any proprietary interest in trademarks and trade names other than its own.

Model S1909WXf

August 2008 Rev. A00

### <span id="page-1-1"></span>**About Your Monitor**

**Dell™ S1909WX Flat Panel Monitor User's Guide**

- **[Package Contents](#page-1-0)**
- **[Product Features](#page-1-1)**
- **[Identifying Parts and Controls](#page-2-0)**
- **O** [Monitor Specifications](#page-6-0)
- **[Plug and Play Capability](#page-8-0)**
- **O** [LCD Monitor Quality and Pixel Policy](#page-11-0)
- $\bullet$  [Maintenance Guidelines](#page-11-1)

### <span id="page-1-0"></span>**Package Contents**

Your monitor comes with all the items shown below. Ensure that you have all the items, contact Dell if anything is missing.

Monitor with stand DELL Power Cable VGA Cable(attached to the monitor)

**A** NOTE: Some items may be optional and may not ship with your Monitor. Some features or media may not be available in certain countries.

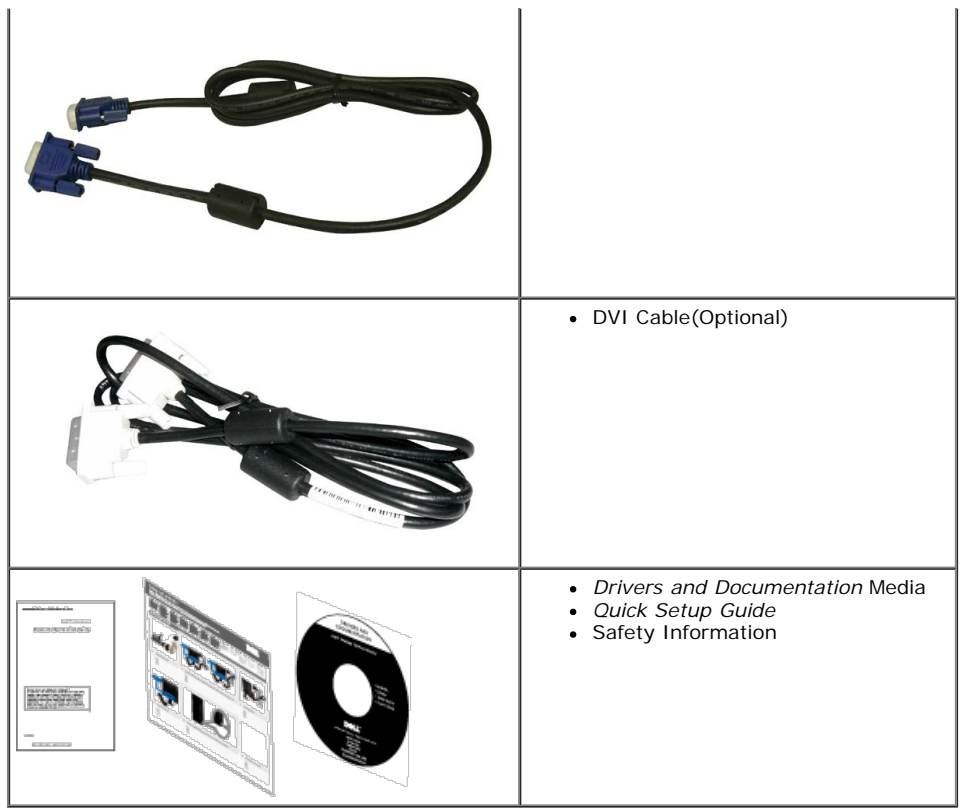

### **Product Features**

The **S1909WX** flat panel display has an active matrix, thin-film transistor (TFT), liquid crystal display (LCD). The monitor features include:

- 19-inch (482.6mm) viewable area display.
- 1440x900 resolution, plus full-screen support for lower resolutions.
- Wide viewing angle to allow viewing from a sitting or standing position, or while moving from side-to-side.
- Tilt capability.
- Removable pedestal and Video Electronics Standards Association (VESA) 100mm mounting holes for flexible mounting solutions.
- Plug and play capability if supported by your system.
- On-Screen Display (OSD) adjustments for ease of set-up and screen optimization.
- Software and documentation media which includes an information file (INF), Image color Matching File (ICM), and product documentation.
- Energy Saver feature for ENERGY STAR® compliance.
- Security lock slot.

#### <span id="page-2-0"></span>**Identifying Parts and Controls**

#### **Front view**

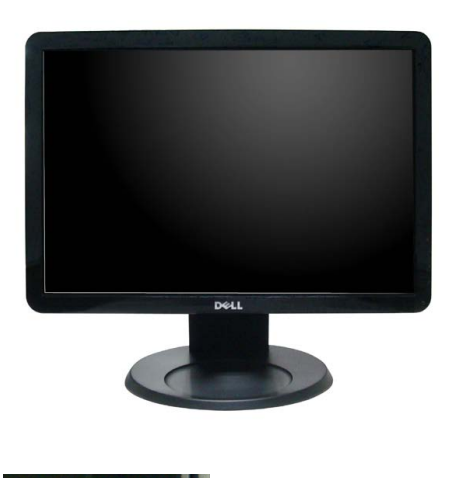

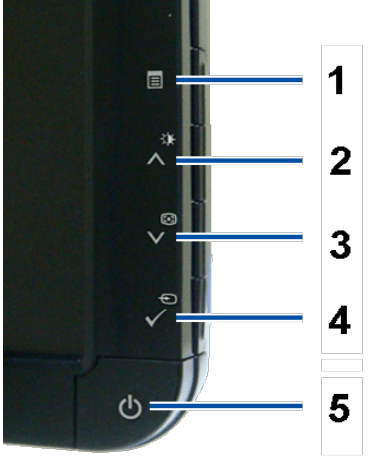

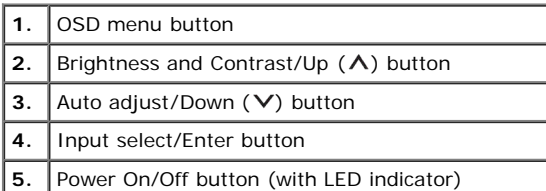

#### **Back View**

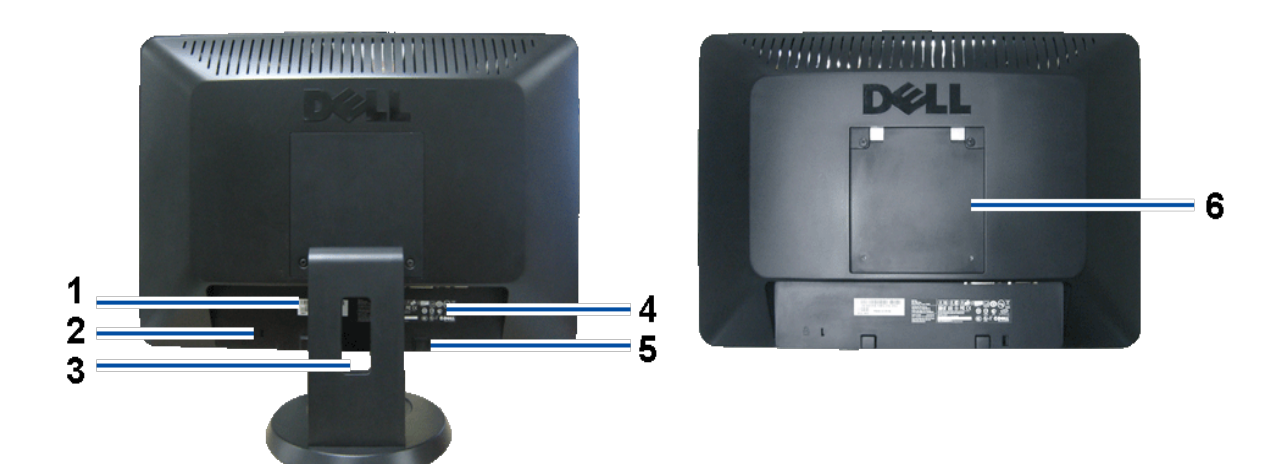

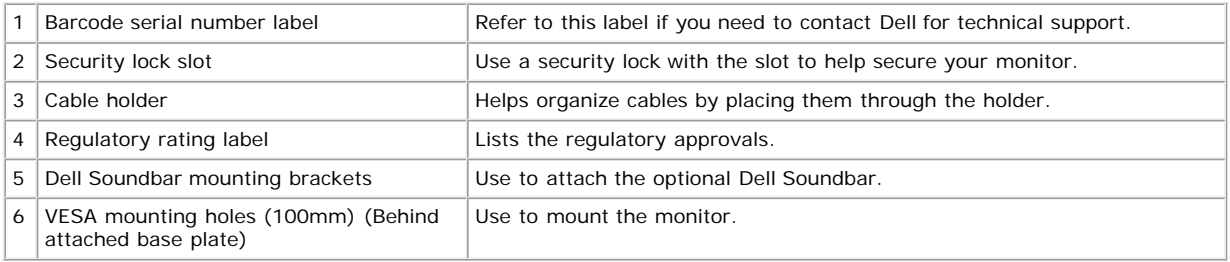

**Bottom View**

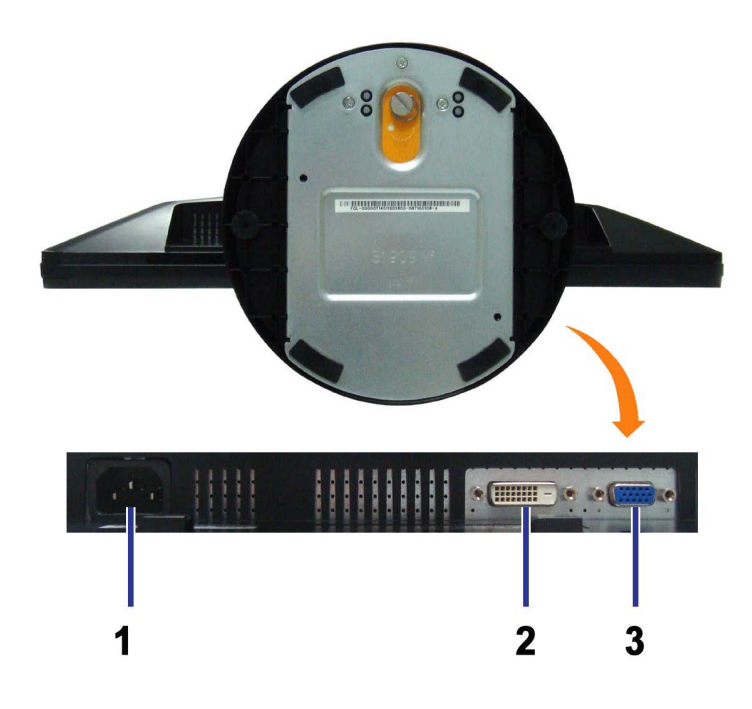

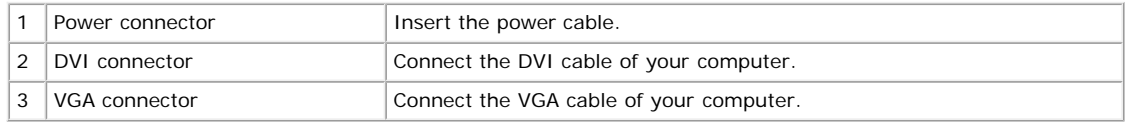

### **Side View**

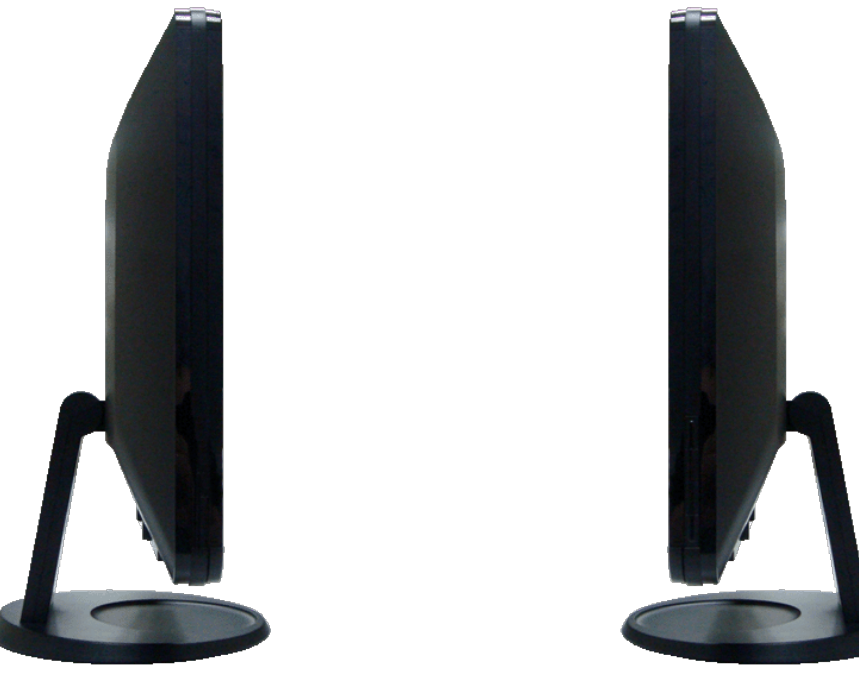

Left side **Right side** 

#### <span id="page-6-0"></span>**Monitor Specifications**

The following sections give you information about the various power management modes and pin assignments for various connectors of your monitor.

#### <span id="page-6-1"></span>**Power Management Modes**

If you have VESA's DPM™ compliance display card or software installed in your PC, the monitor automatically reduces its power consumption when not in use. This is referred to as Power Save Mode. The monitor automatically resumes functioning when the system detects input from the keyboard, mouse or other input devices.The following table shows the power consumption and signaling of this automatic power saving feature:

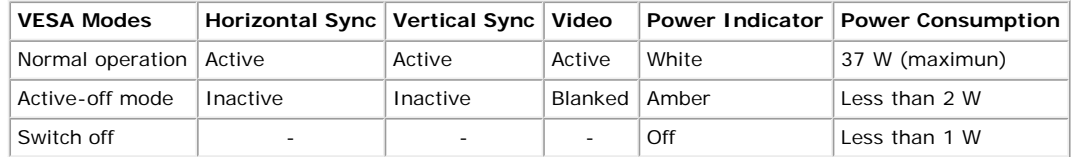

Ø **NOTE:** The OSD only functions in the normal operation mode. One of the following messages appears when the Menu or Plus buttons are pressed when in Active-off mode.

or

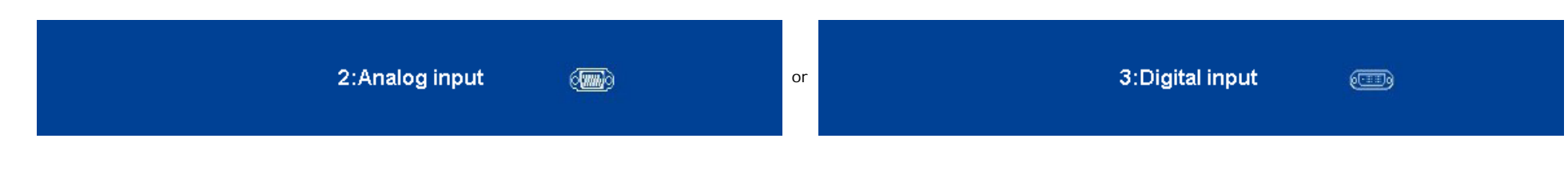

Activate the computer and the monitor to gain access to the [OSD](#page-19-0).

This monitor is **ENERGY STAR**®-compliant .

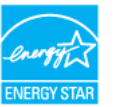

\* Zero power consumption in OFF mode can only be achieved by disconnecting the main cable from the monitor.

#### **Pin Assignments**

#### **15-pin D-Sub connector**

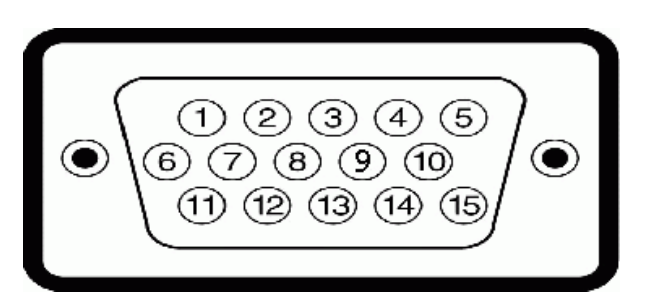

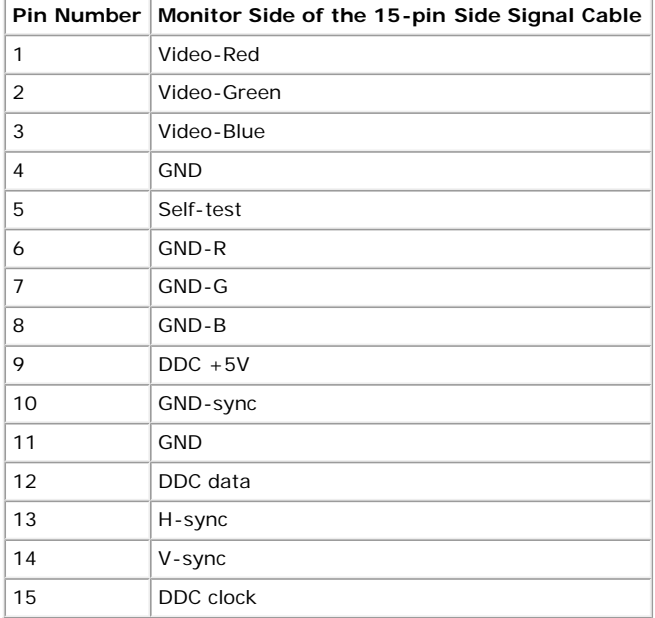

#### **24-pin Digital-only DVI Connector**

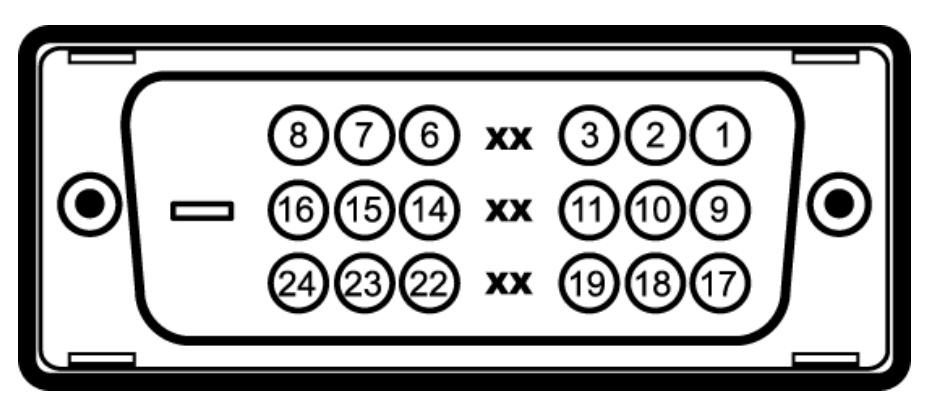

Note: Pin 1 is at the top right.

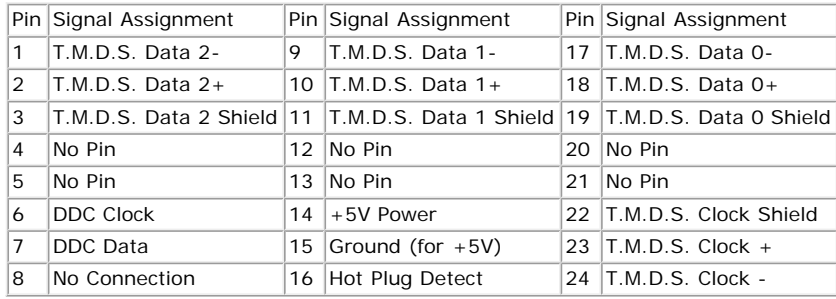

## <span id="page-8-0"></span>**Plug and Play Capability**

You can install the monitor in any Plug and Play-compatible system. The monitor automatically provides the computer with its Extended Display Identification Data (EDID) using Display Data Channel (DDC) protocols so that the system can configure itself and optimize the monitor settings. Most monitor installations are automatic. You can select different settings if required.

## **Specifications**

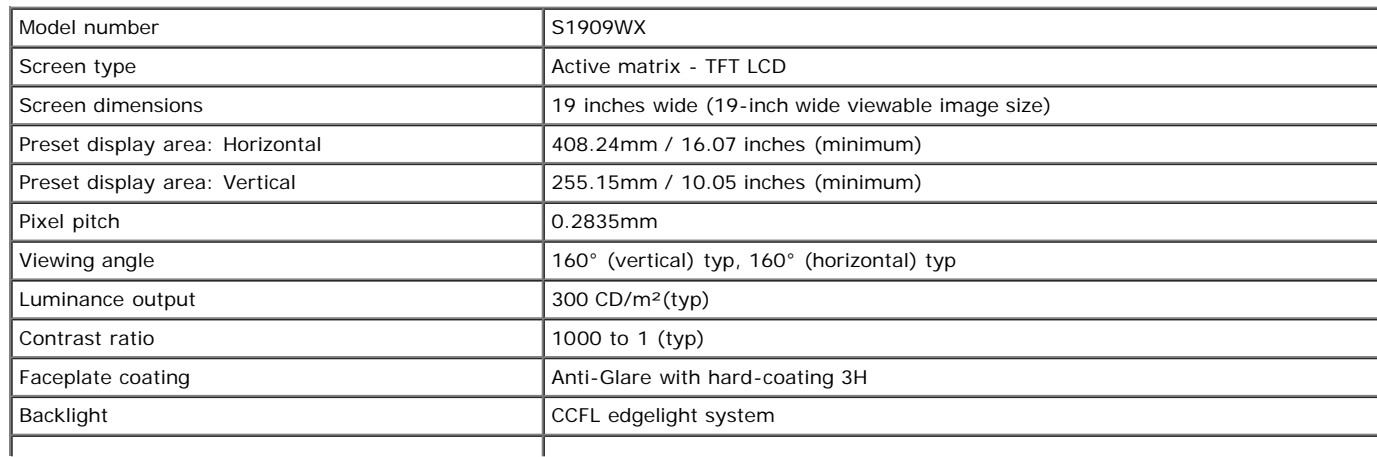

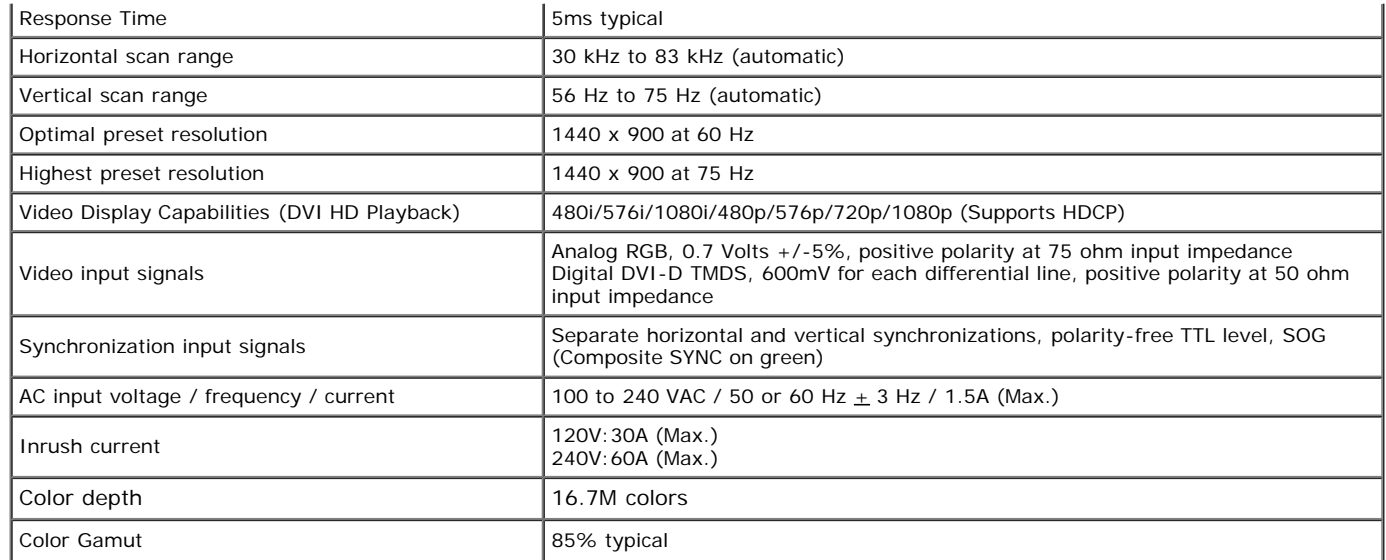

\*Dell S1909WX Flat Panel monitor color gamut (typical) is based on CIE 1976 (85%) and CIE1931 (72%) test standards.

## **Preset Display Modes**

The following table lists the preset modes for which Dell guarantees image size and centering:

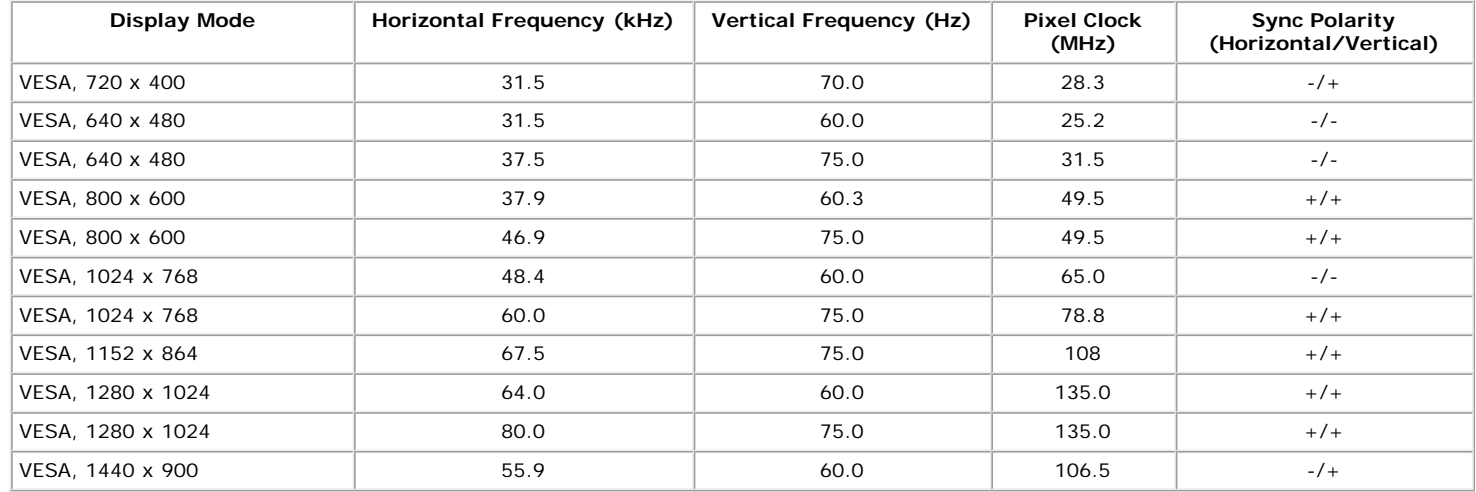

#### **Physical Characteristics**

The following table lists the monitor physical characteristics:

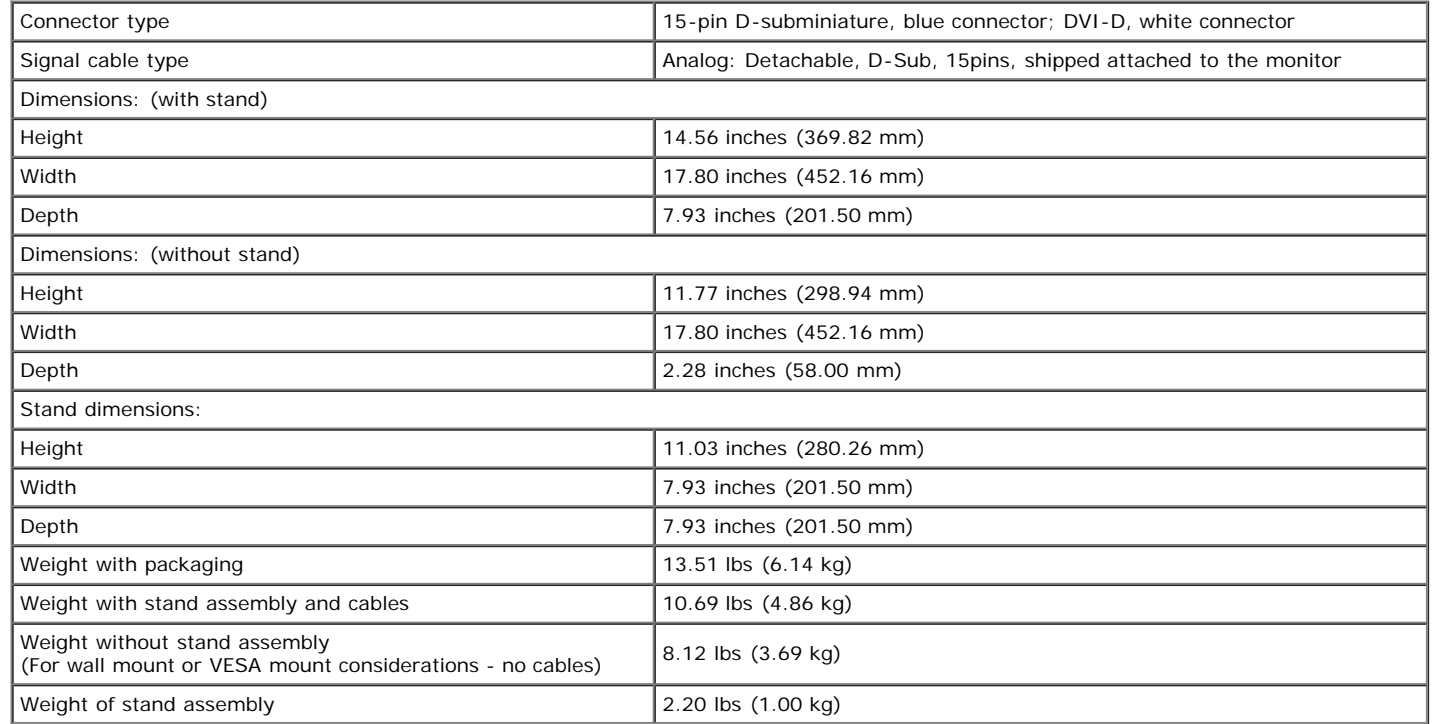

#### **Environmental Characteristics**

The following table lists the environmental condition for monitor:

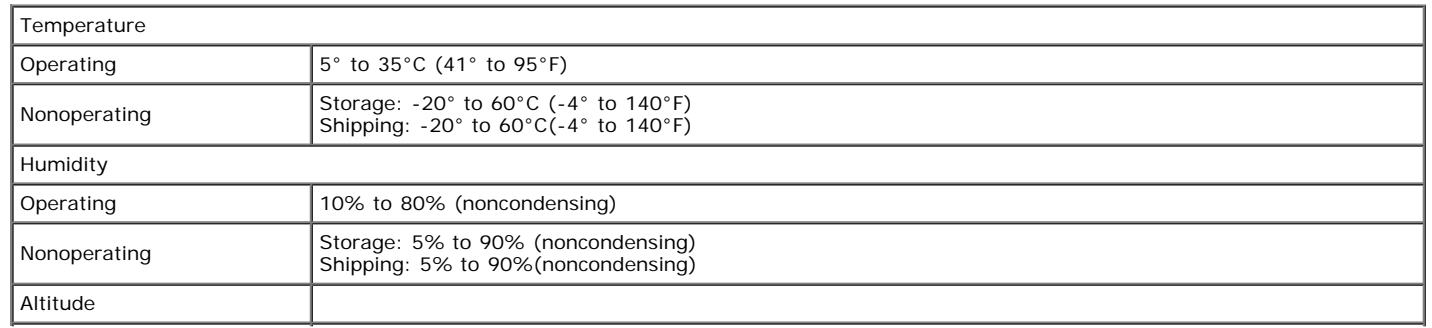

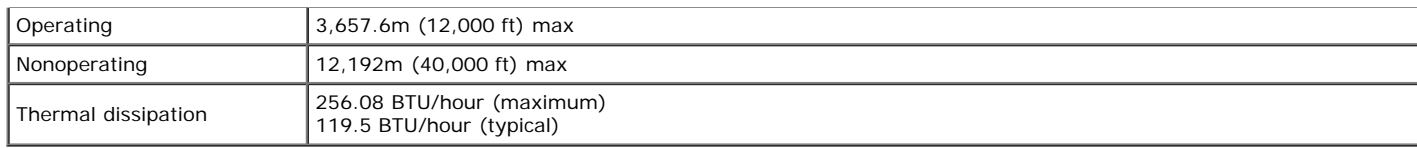

#### <span id="page-11-0"></span>**LCD Monitor Quality and Pixel Policy**

During the LCD monitor manufacturing process, it is not uncommon for one or more pixels to become fixed in an unchanging state. The visible result is a fixed pixel that appears as an extremely tiny dark or bright discolored spot. When the pixel remains permanently lit, it is known as a "bright dot." When the pixel remains black, it is known as a "dark dot." In almost every case, these fixed pixels are hard to see and do not detract from display quality or usability. A display with 1 to 5 fixed pixels is considered normal and within competitive standards. For more information, see Dell Support site at: **support.dell.com**.

### <span id="page-11-1"></span>**Maintenance Guidelines**

#### **Caring for your Monitor**

**CAUTION: Read and follow the [safety instructions](#page-33-1) before cleaning the monitor.**  $\mathbb{A}$ 

**CAUTION: Before cleaning the monitor, unplug the monitor power cable from the electrical outlet.**  $\mathbb{A}$ 

For best practices, follow the instructions in the list below while unpacking, cleaning, or handling your monitor:

- To clean your antistatic screen, slightly dampen a soft, clean cloth with water. If possible, use a special screen-cleaning tissue or solution suitable for the antistatic coating. Do not use benzene, thinner, ammonia, abrasive cleaners, or compressed air.
- Use a slightly dampened, warm cloth to clean the plastics. Avoid using detergent of any kind as some detergents leave a milky film on the plastics.
- If you notice a white powder when you unpack your monitor, wipe it off with a cloth. This white powder occurs during the shipping of the monitor.
- Handle your monitor with care as darker-colored monitor may scratch and show white scuff marks more than lighter-colored monitor.
- To help maintain the best image quality on your monitor, use a dynamically changing screen saver and power off your monitor when not in use.

[Back to Contents Page](#page-0-0)

## **Setting Up the Monitor**

**Dell™ S1909WX Flat Panel Monitor User's Guide**

- **C** [Attaching the Base](#page-12-1)
- **[Connecting Your Monitor](#page-13-0)**
- **O** [Organizing Your Cables](#page-14-0)
- **[Attaching the Dell Soundbar \(Optional\)](#page-15-0)**
- Removing the Base

### <span id="page-12-1"></span><span id="page-12-0"></span>**Attaching the Base**

**NOTE: The base is detached when the monitor is shipped from the factory.** 

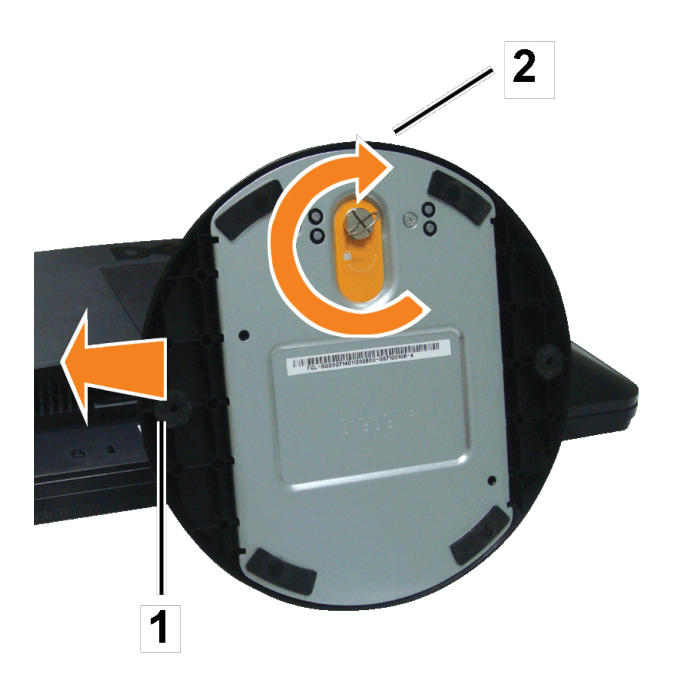

After placing the monitor panel on soft cloth or cushion, complete the following steps to attach the base.

- 1. Place the monitor on a stable flat table.
- 2. Fit the groove on the base onto the riser of the monitor.
- 3. Turn the screw clockwise to tighten the base and hinge.

## <span id="page-13-0"></span>**Connecting Your Monitor**

**CAUTION: Before you begin any of the procedures in this section, follow the [safety instructions.](#page-33-2)** 

#### **Connecting Your Monitor Using a VGA Cable**

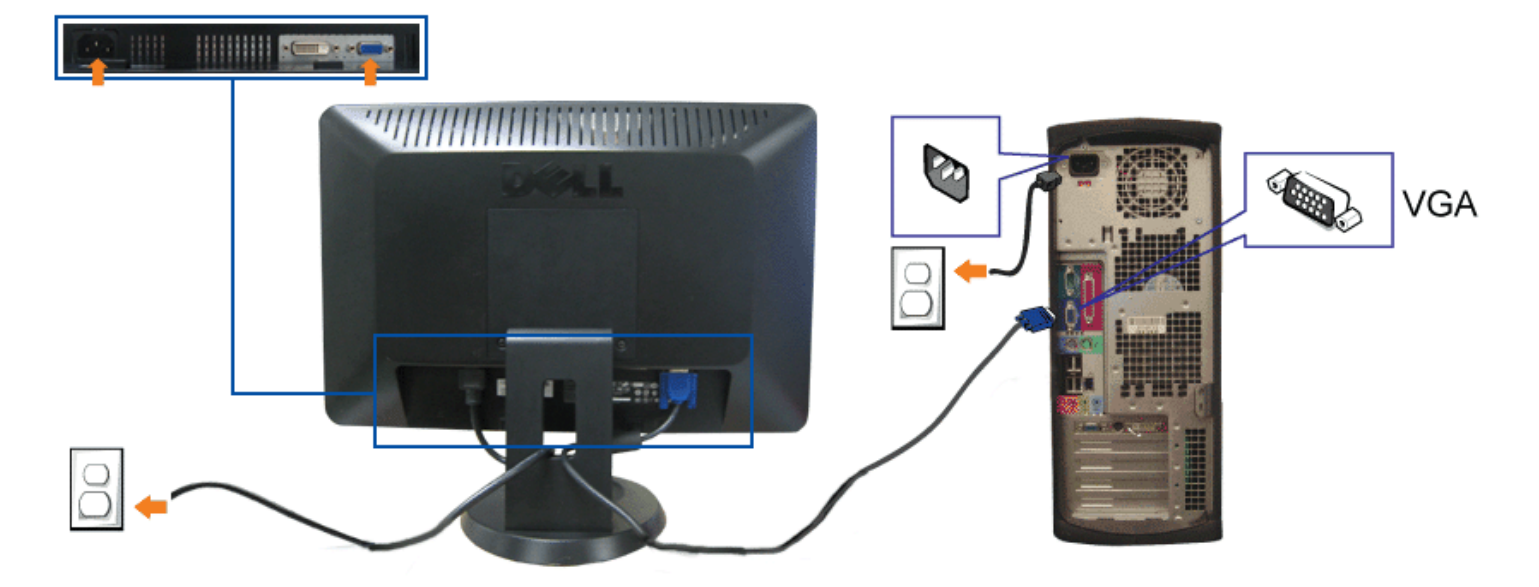

**Connecting Your Monitor Using a DVI Cable(Optional)**

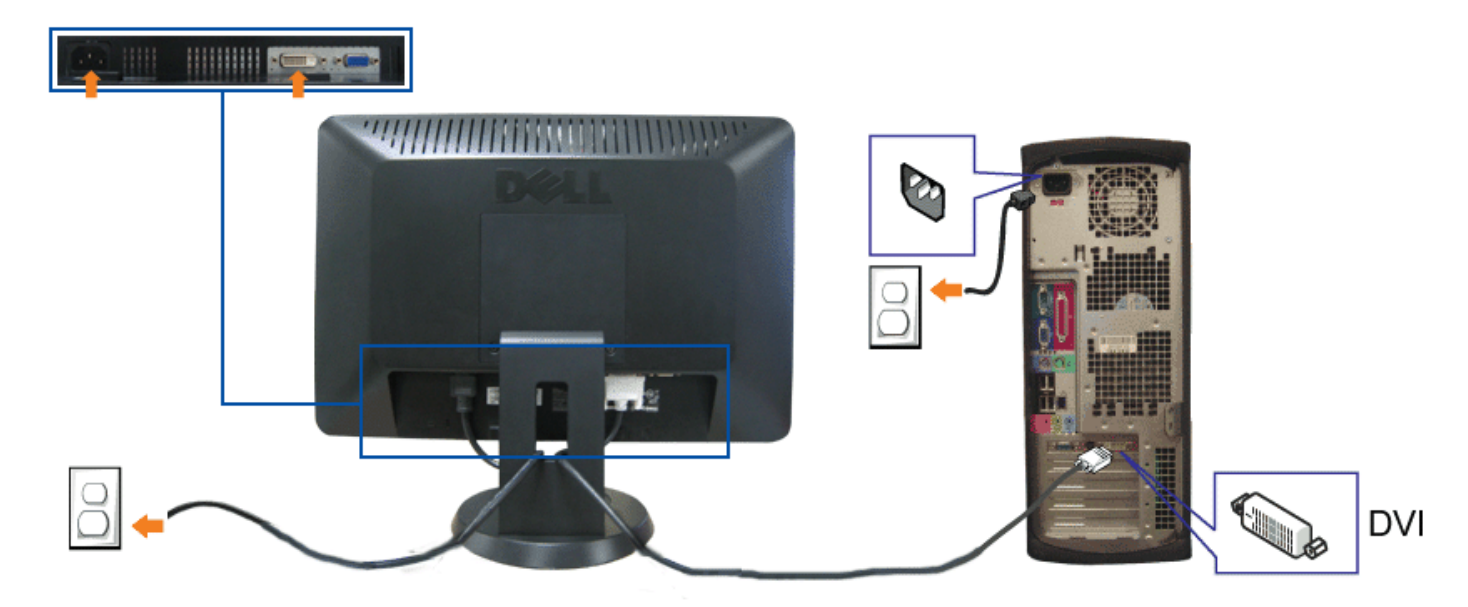

- **1.** Turn off your computer and disconnect the power cable.
- **2.** Connect either the white DVI(Optional) or the blue VGA cable to the connectors on the computer and the monitor.
- **3.** Connect the power cable.
- **4.** Turn on your monitor and computer. If you do not see an image, press the input select button and ensure the correct input source is selected. If you still do not see<br>an image, see [Troubleshooting your monitor.](#page-29-1)

### <span id="page-14-0"></span>**Organizing Your Cables**

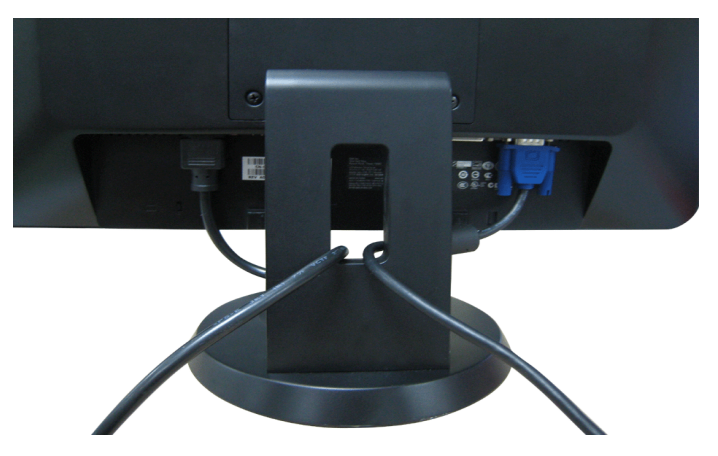

After attaching all necessary cables to your monitor and computer, (See [Connecting Your Monitor](#page-13-0) for cable attachment), use the cable holder to neatly organize all cables as shown above.

#### <span id="page-15-0"></span>**Attaching the Dell Soundbar**

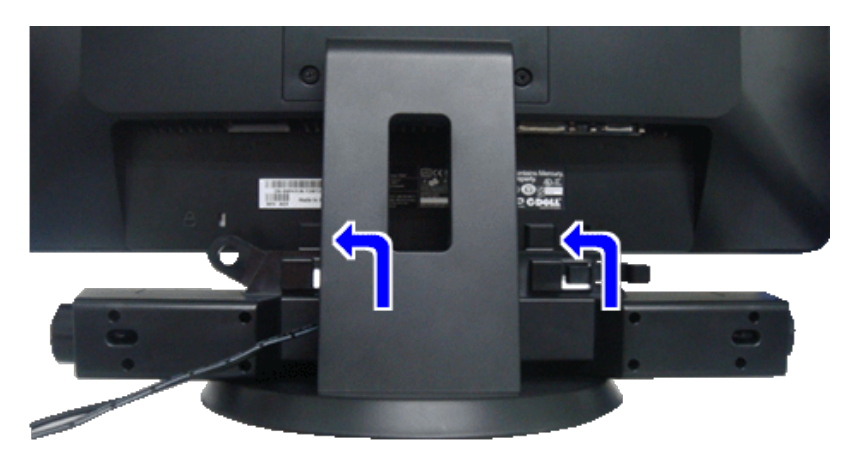

**NOTICE:** Do not use with any device other than Dell Soundbar. Ο

Ø **NOTE:** Soundbar Power Connector +12V DC output is for optional Dell Soundbar only.

- 1. Working from the rear of the monitor, attach the Soundbar aligning the two slots with the two tabs along the bottom rear of the monitor.
- 2. Slide the Soundbar to the left until it snaps into place.
- 3. Connect the power cord from the Soundbar to the Dell Soundbar power connector on the monitor.
- 4. Insert the lime-green mini stereo plug from the rear of the Soundbar into the computer's audio output jack.

### <span id="page-15-1"></span>**Removing the Base**

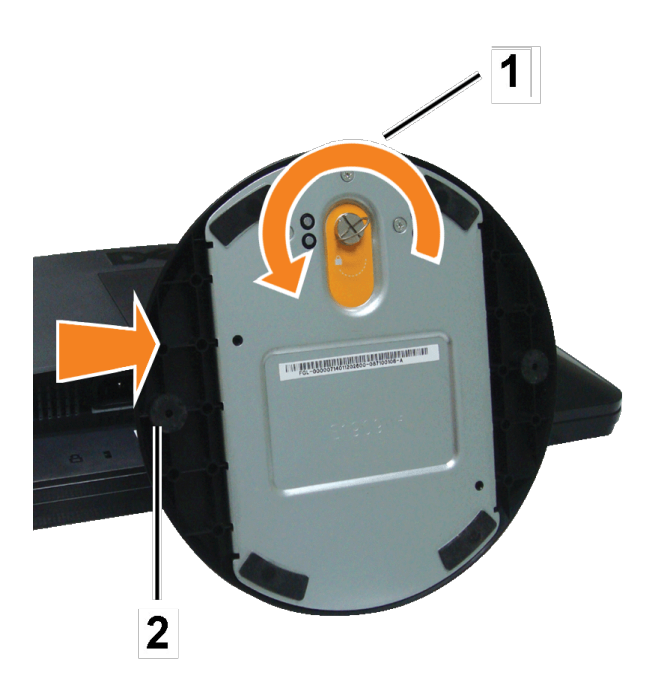

After placing the monitor panel on soft cloth or cushion, complete the following steps to remove the base.

- 1. Place the monitor on a stable flat table.
- 2. Turn the screw counter-clockwise to loosen the base from the riser.
- 3. Detach the base away from the monitor hinge.

**[Back to Contents Page](#page-0-0)** 

## **Operating the Monitor**

**Dell™ S1909WX Flat Panel Monitor User's Guide**

- **O** [Using the Front Panel](#page-17-1)
- [Using the OSD Menu](#page-19-0)
- **[Setting the Optimal Resolution](#page-27-0)**
- **O** [Using the Dell Soundbar \(Optional\)](#page-27-1)
- $\bullet$  [Using the Tilt](#page-27-2)

#### <span id="page-17-1"></span>**Using the Front Panel**

Use the buttons on the front of the monitor to adjust the image settings.

<span id="page-17-0"></span>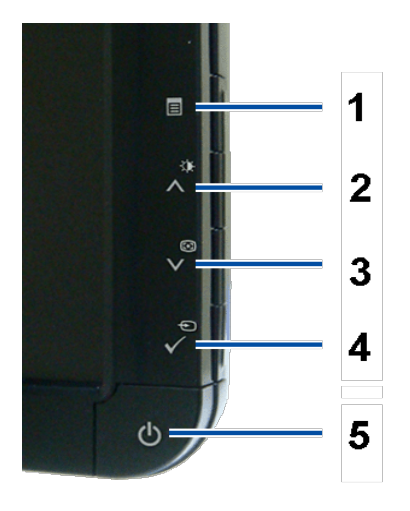

The following table describes the front panel buttons:

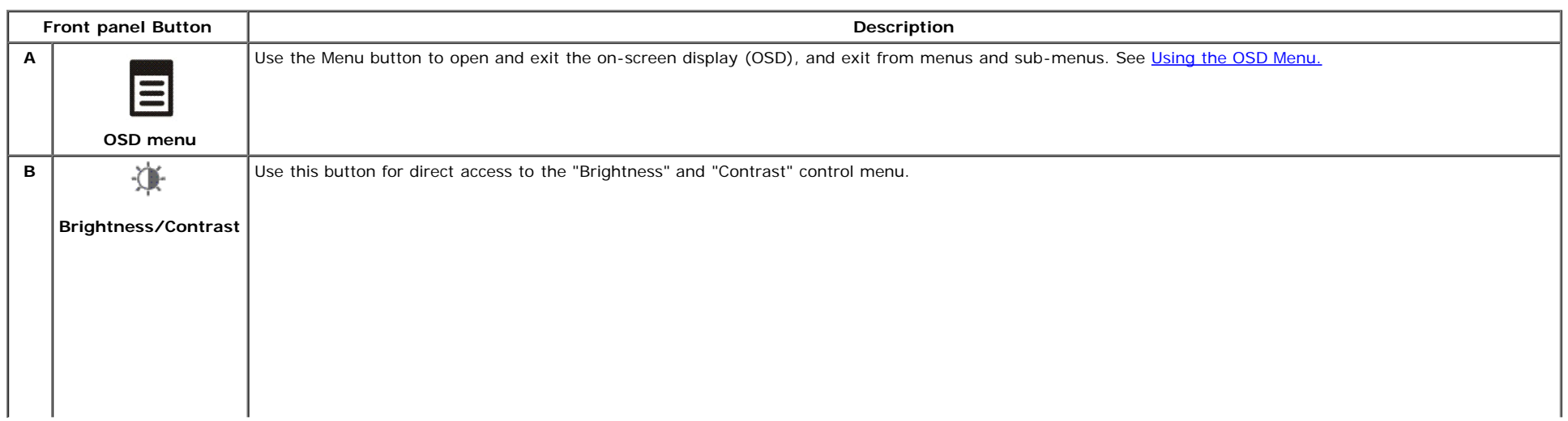

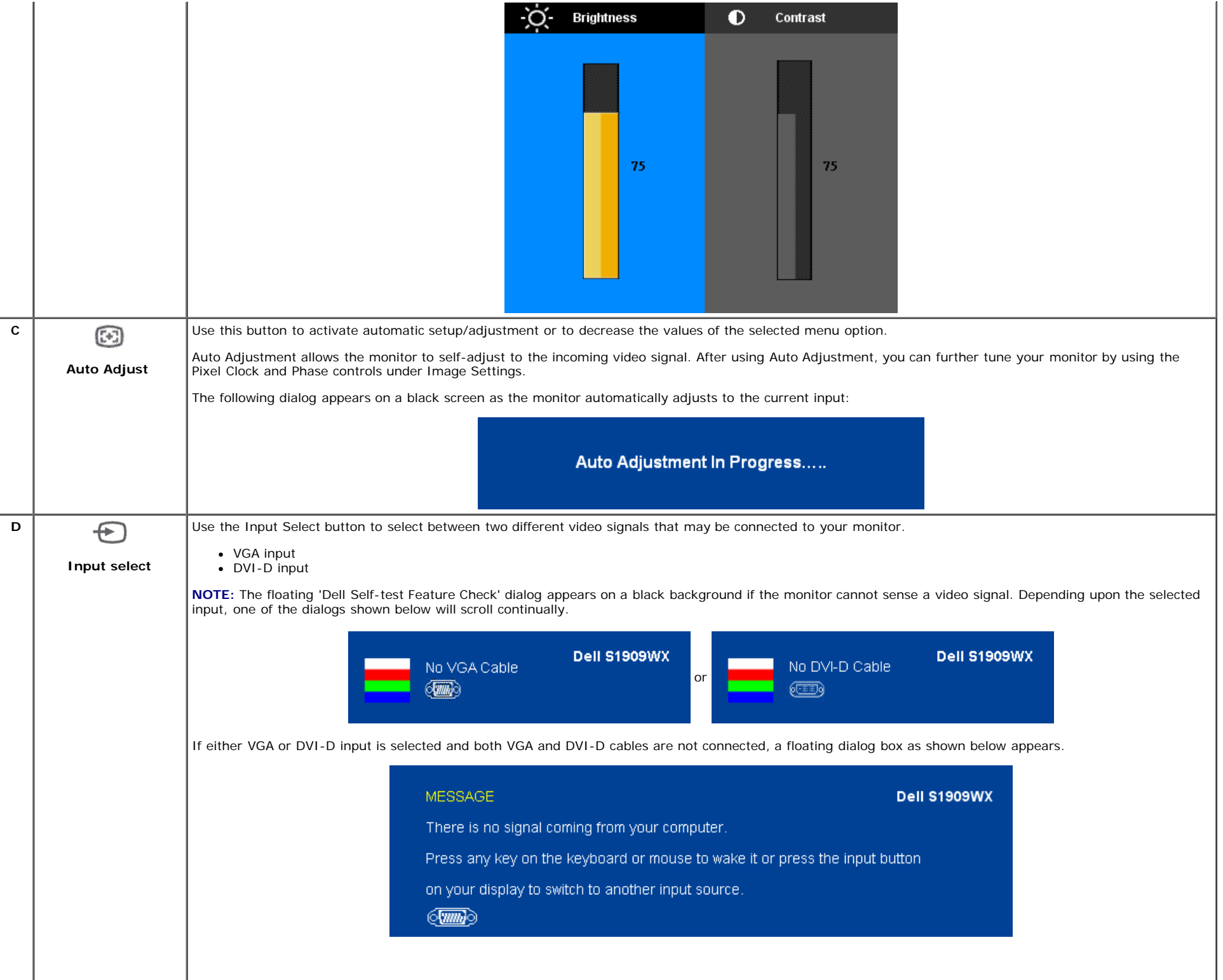

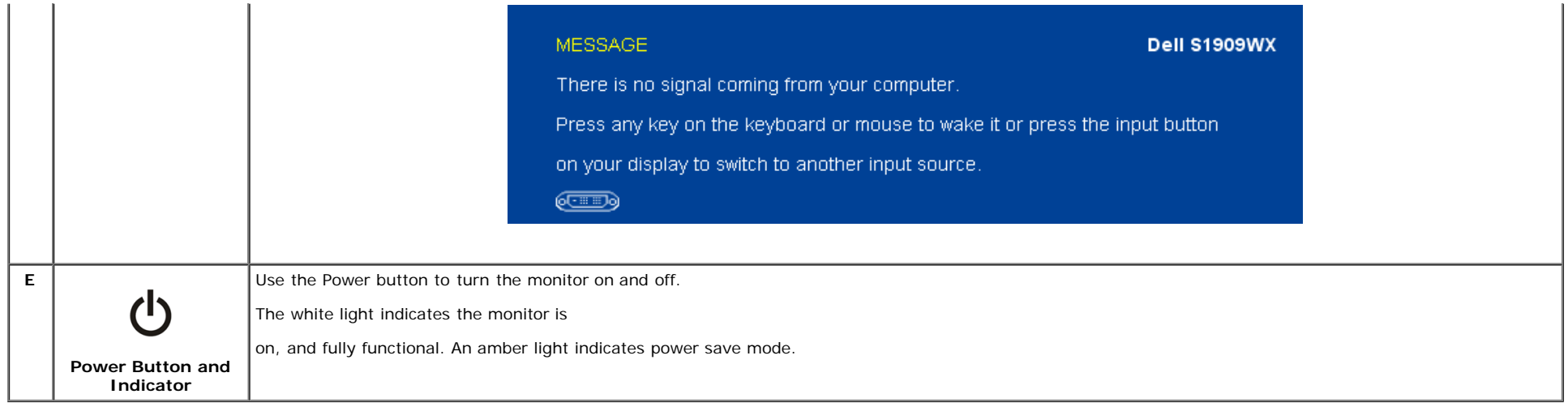

#### <span id="page-19-0"></span>**Using the OSD Menu**

NOTE: If you change the settings and then either proceed to another menu, or exit the OSD menu, the monitor automatically saves those changes. The changes are also saved if you change the settings and then wait for the OSD menu to disappear.

1. Press the Menu button to open the OSD menu and display the main menu.

Menu Dell S1909WX Menu Dell S1909WX O Brightness/Contrast **Brightness**  $\blacktriangleright$  75 **O**: Brightness/Contrast **Brightness**  $\blacktriangleright$  75 I+1 **Auto Adjust Contrast**  $\blacktriangleright$  75 1+1 **Contrast**  $\blacktriangleright$  75 **Input Source** ╒┑ **Input Source** ⋻ ÷. а. **Color Settings Color Settings or Display Settings Display Settings** - 1 and the = Other Settings 三 Other Settings  $\sqrt{2\pi m}$  Resolution: 1280x1024 @ 60Hz Optimum Resolution: 1440x900 @ 60Hz Resolution: 1280x1024 @ 60Hz Optimum Resolution: 1440x900 @ 60Hz

#### **Main Menu for Analog (VGA) Input Main Menu for Digital (DVI) Input**

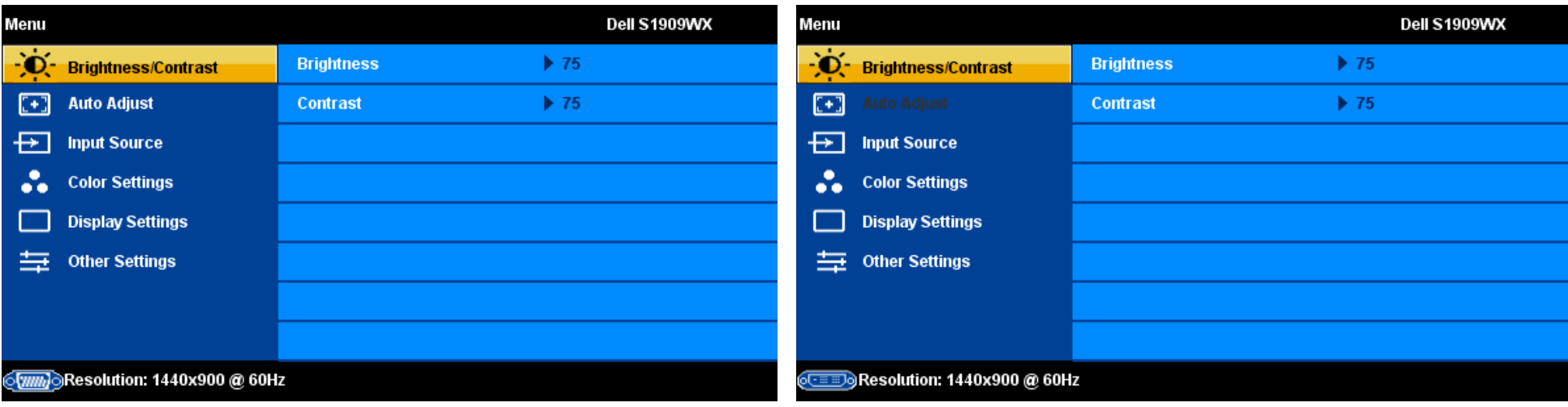

**A NOTE:** Positioning and Image Settings are only available when you are using the analog (VGA) connector.

- 2. Press the  $\Lambda$  and  $\vee$  buttons to move between the setting options. As you move from one icon to another, the option name is highlighted. See the table below for a complete list of all the options available for the monitor.
- 3. Press the MENU button once to activate the highlighted option.
- 4. Press  $\bigwedge$  and  $\bigvee$  button to select the desired parameter.
- 5. Press  $\checkmark$  to enter the slide bar and then use the  $\Lambda$  and Vbuttons, according to the indicators on the menu, to make your changes.
- 6. Press the **E** button once to return to the main menu to select another option or press the **B** button two or three times to exit from the OSD menu.

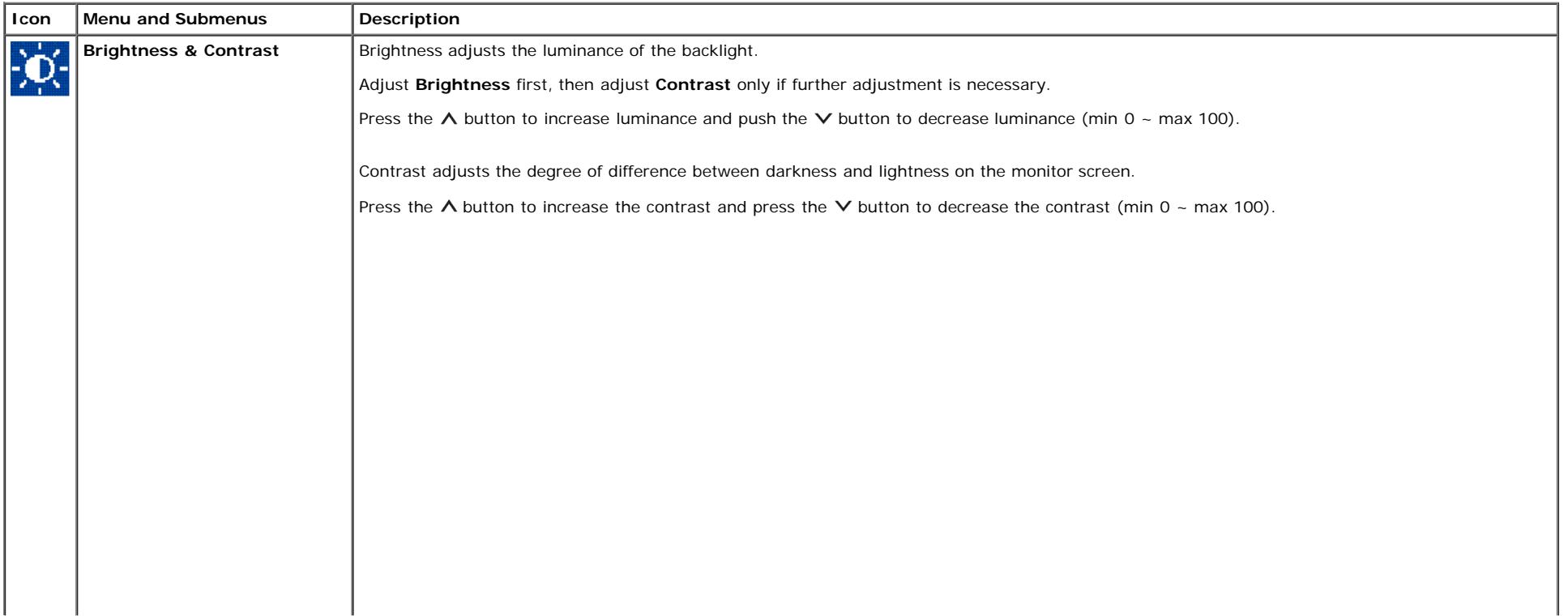

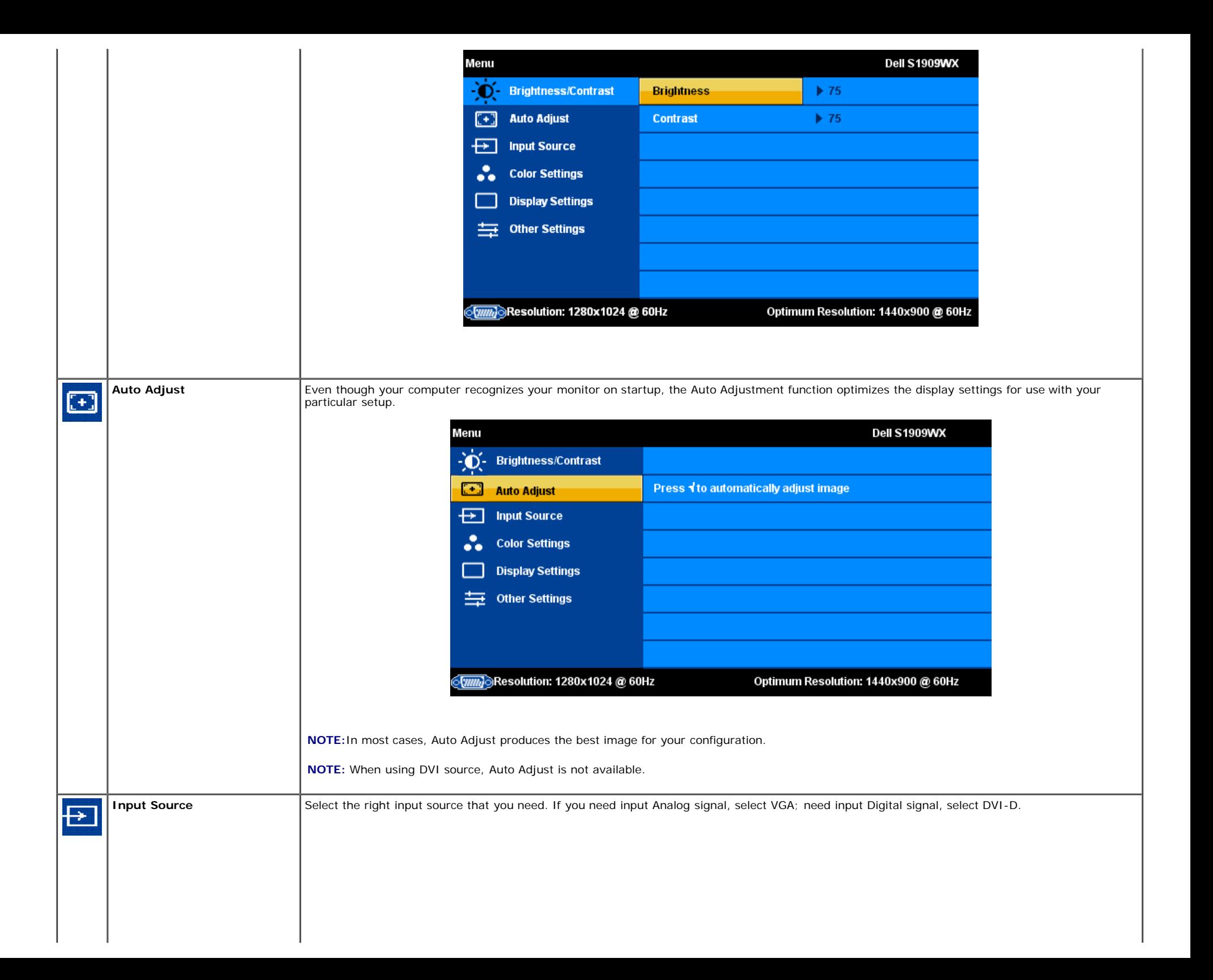

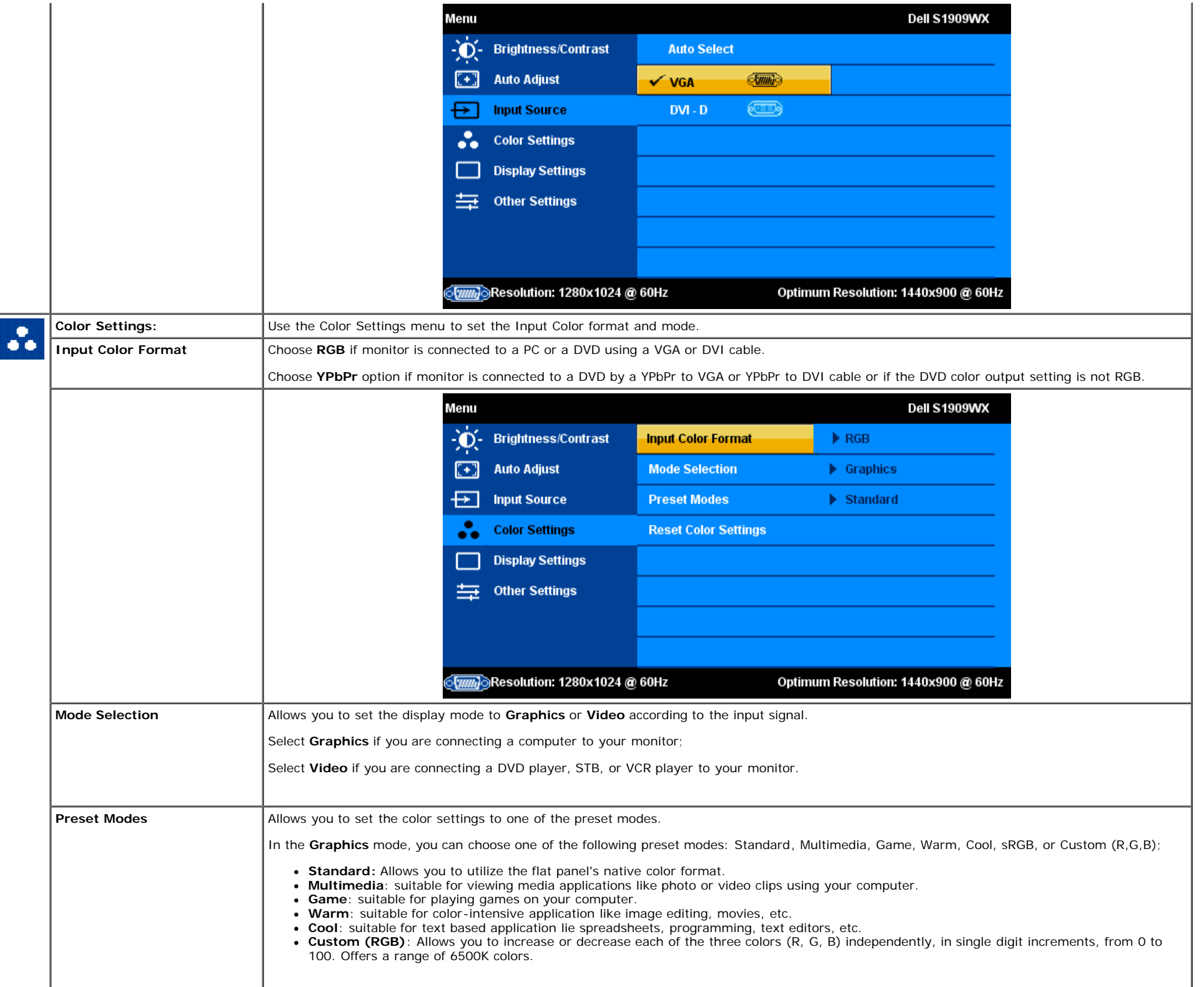

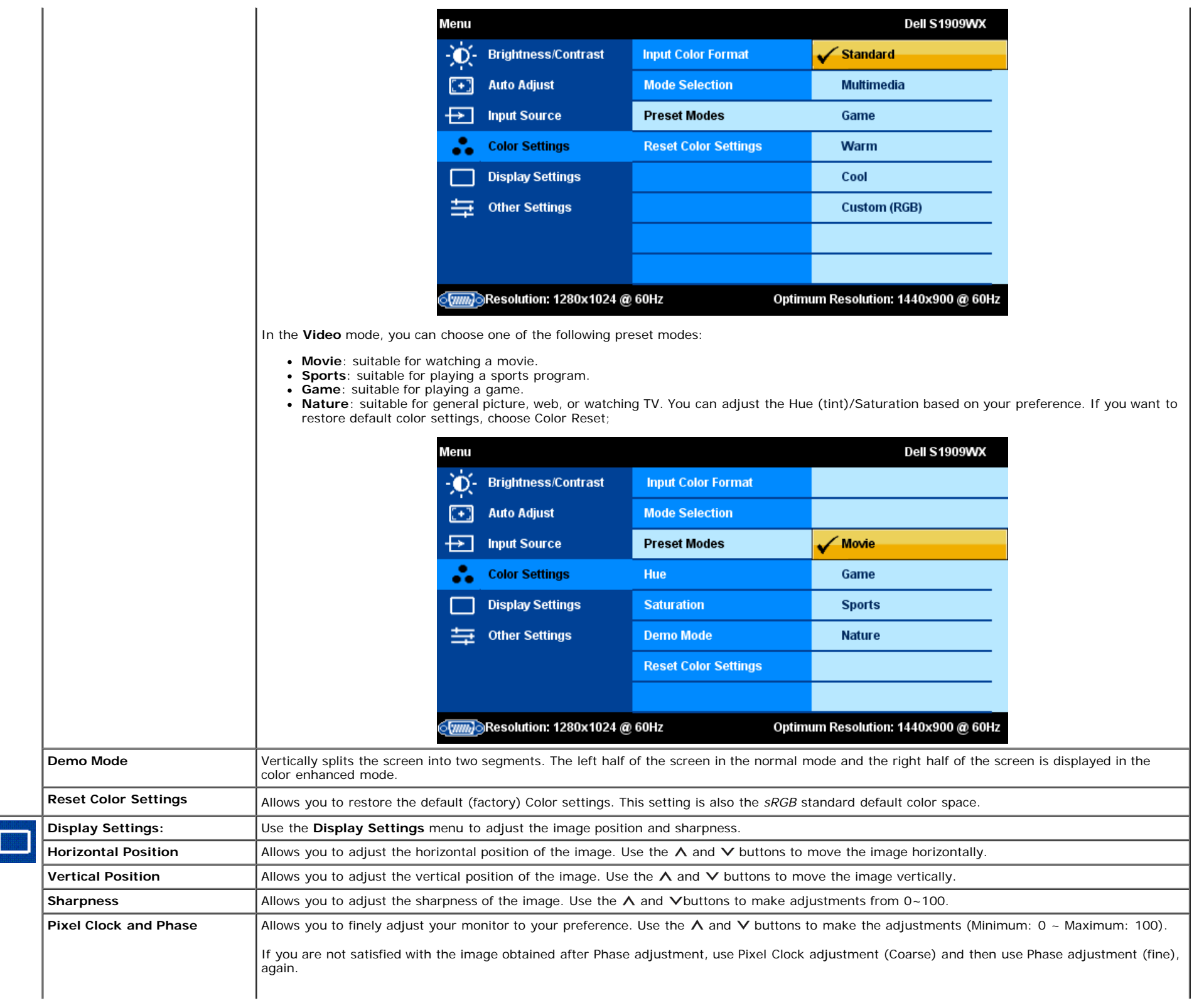

i.

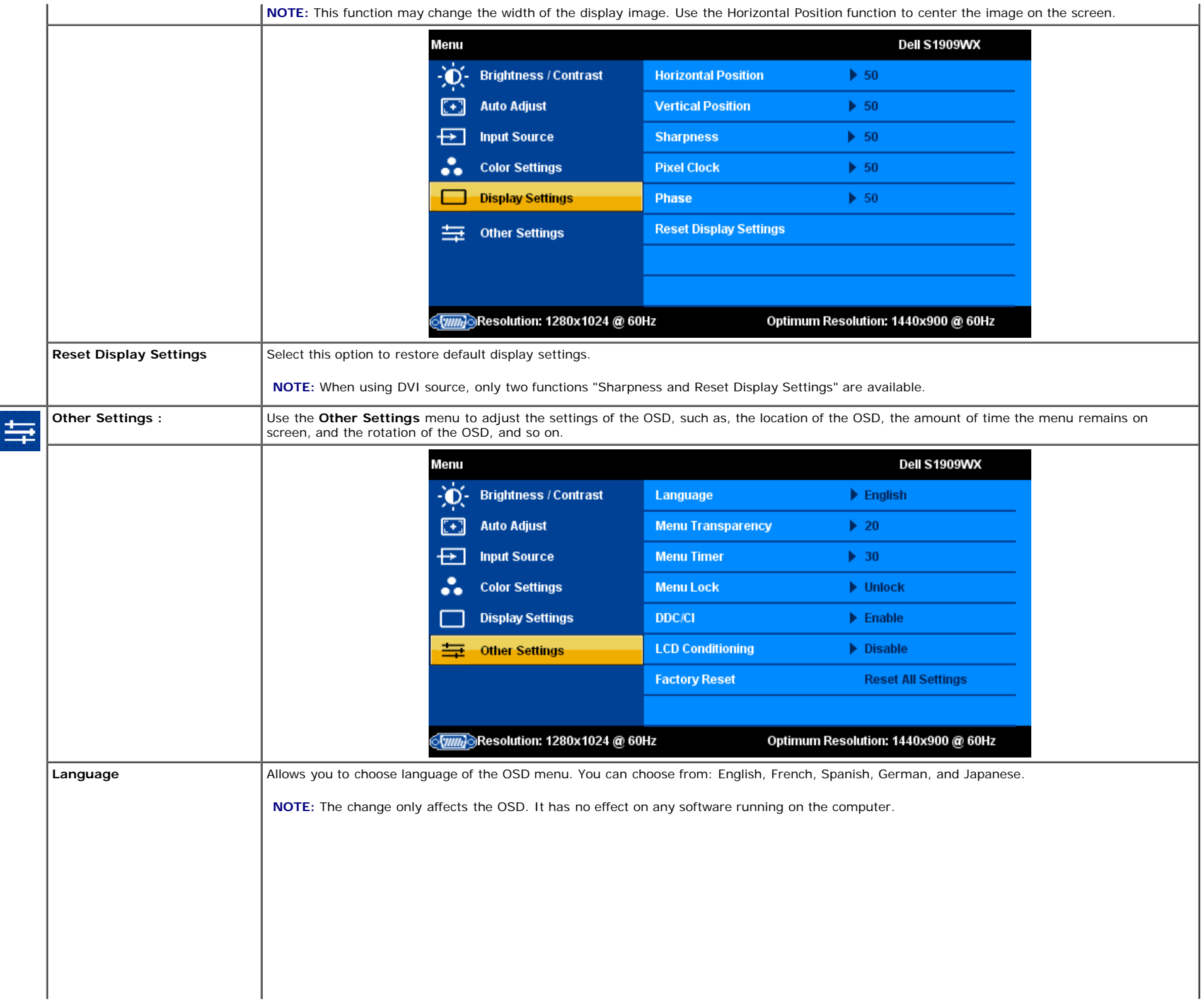

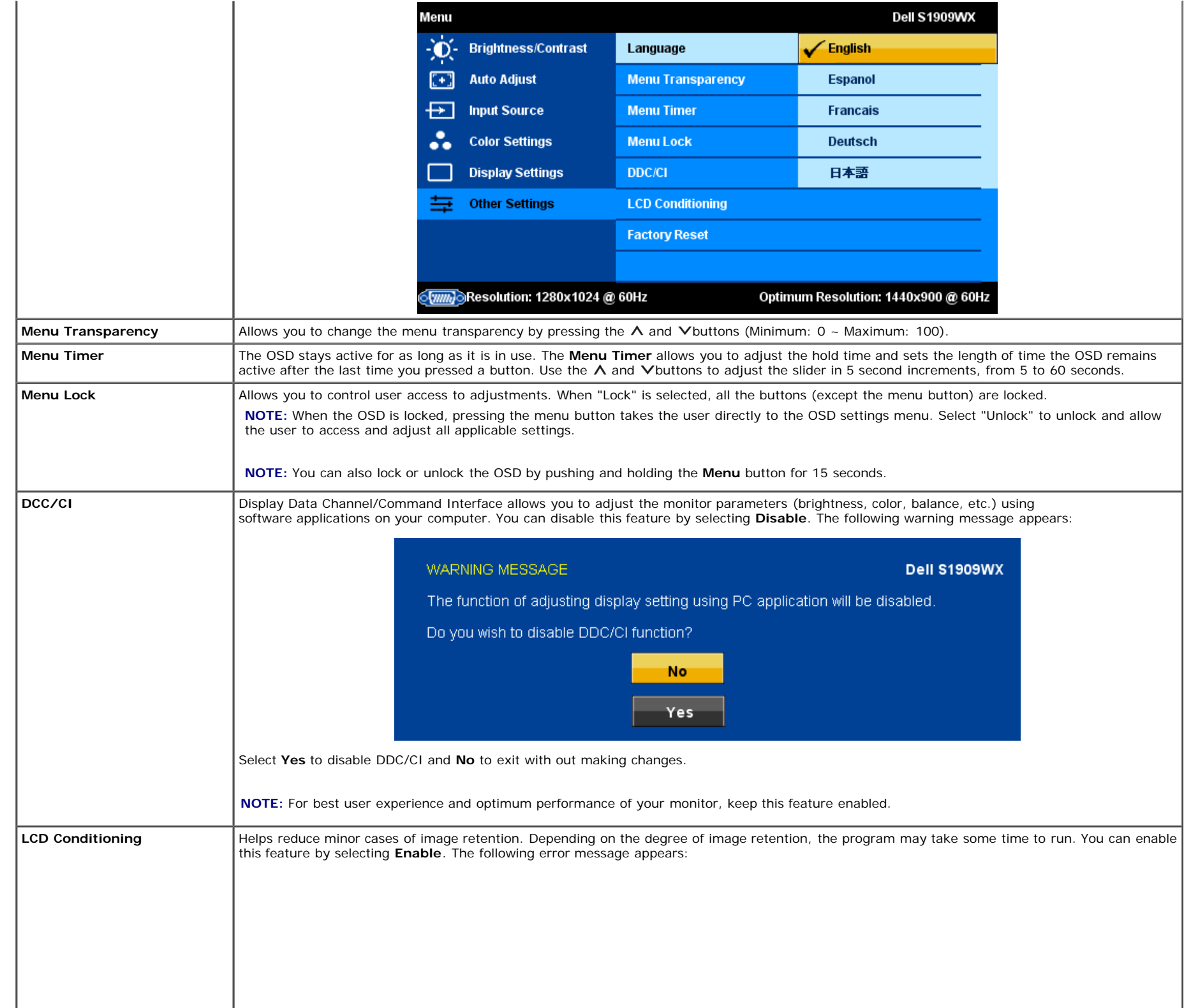

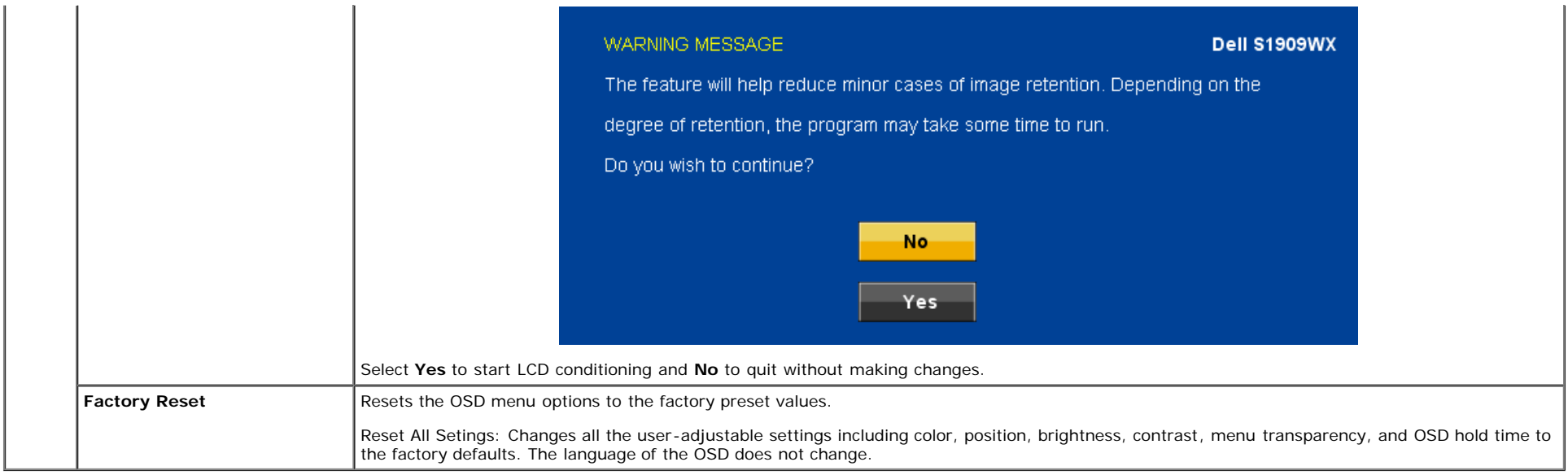

#### **OSD Warning Messages**

One of the following warning messages may appear on the screen indicating that the monitor is out of synchronization.

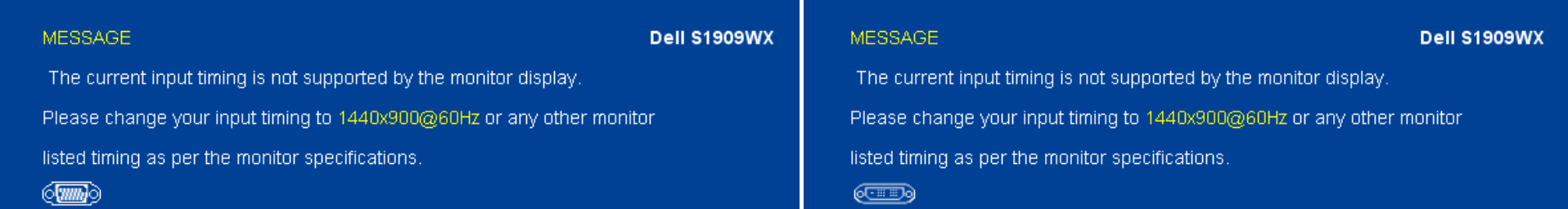

This means that the monitor cannot synchronize with the signal that it receives from the computer. Either the signal is too high or too low for the monitor to use. See [Specifications](#page-6-0) for the Horizontal and Vertical frequency ranges addressable by this monitor. Recommended mode is 1440 X 900 @ 60Hz.

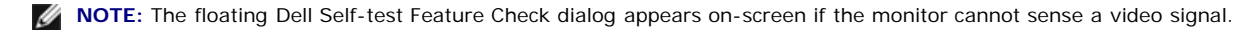

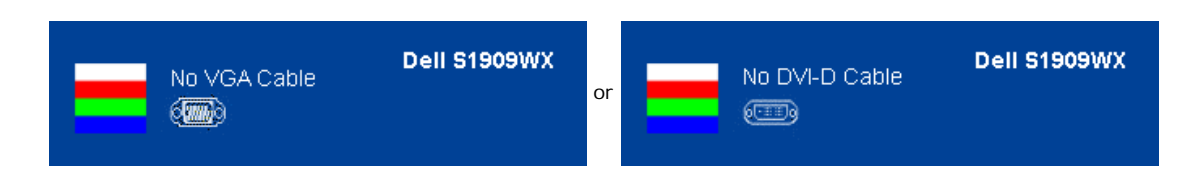

Occasionally, no warning message appears, but the screen is blank. This could also indicate that the monitor is not synchronizing with the computer.

See **Solving Problems** for more information.

### <span id="page-27-0"></span>**Setting the Optimum Resolution**

- 1. Right-click on the desktop and select **Personalize**.
- 2. Select the **Display Settings** tab.
- 3. Set the screen resolution to 1440 x 900.
- 4. Click **OK**.

If you do not see 1440 x 900 as an option, you may need to update your graphics driver. Depending on your computer, complete one of the following procedures.

If you have a Dell desktop or portable computer:

Go to **support.dell.com**, enter your service tag, and download the latest driver for your graphics card.

If you are using a non-Dell computer (portable or desktop):

- Go to the support site for your computer and download the latest graphic drivers.
- Go to your graphics card website and download the latest graphic drivers.

### <span id="page-27-1"></span>**Using the Dell Soundbar (Optional)**

The Dell Soundbar is a stereo two channel system adaptable to mount on Dell Flat Panel Displays. The Soundbar has a rotary volume and on/off control to adjust the overall system level, a blue LED for power indication, and two audio headset jacks.

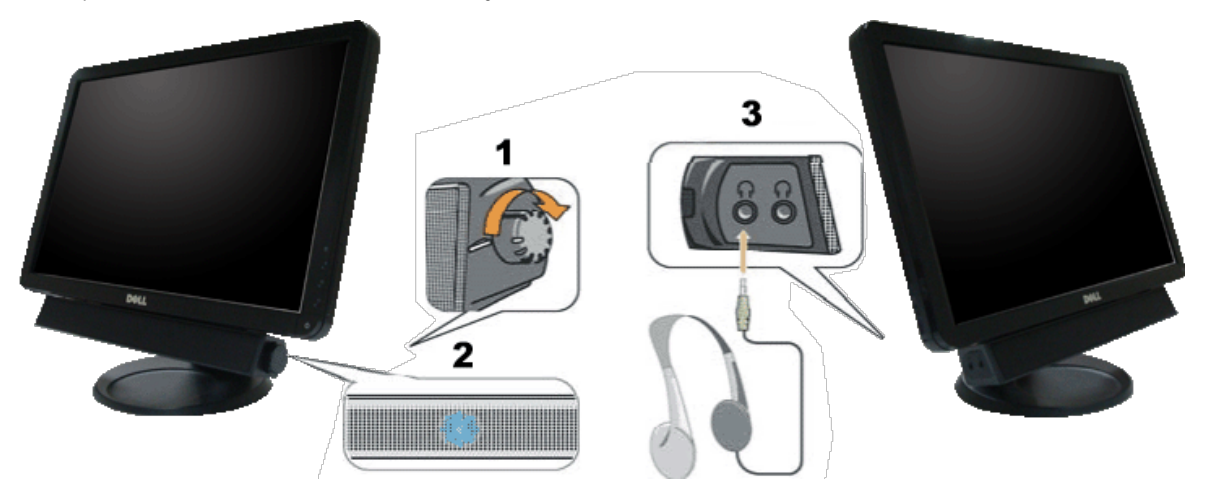

- **1.** Power/volume control
- **2.** Power indicator
- **3.** Headphone connectors

### <span id="page-27-2"></span>**Using the Tilt**

You can tilt the monitor to best fit your viewing needs.

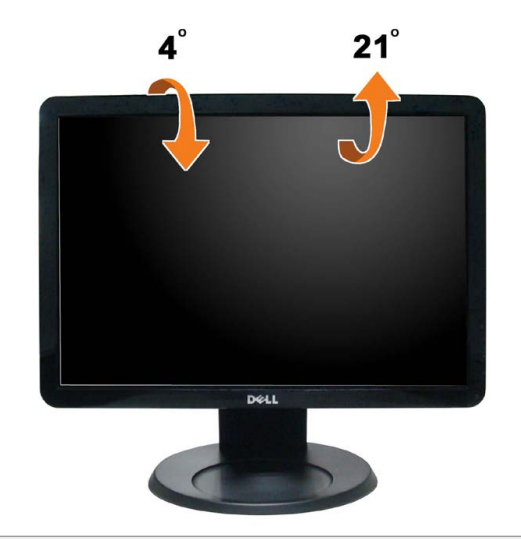

**[Back to Contents Page](#page-0-0)** 

## <span id="page-29-1"></span>**Troubleshooting**

**Dell™ S1909WX Flat Panel Monitor**

- О. [Self-Test](#page-29-2)
- ۰ [Common Problems](#page-30-0)
- [Product Specific Problems](#page-31-0)
- [Dell Soundbar Problems](#page-32-0)

CAUTION: Before you begin any of the procedures in this section, follow the **Safety Instructions**.

#### <span id="page-29-2"></span><span id="page-29-0"></span>**Self-Test**

Your monitor provides a self-test feature that allows you to check whether your monitor is functioning properly. If your monitor and computer are properly connected but the monitor screen remains dark, run the monitor self-test by performing the following steps:

- 1. Turn off both your computer and the monitor.
- 2. Unplug the video cable from the back of the computer. To ensure proper Self-Test operation, remove both Digital (white connector) and the Analog (blue connector) cables from the back of computer.
- 3. Turn on the monitor.

The floating dialog box should appear on-screen (against a black background) if the monitor cannot sense a video signal and is working correctly. While in self-test mode, the power LED remains white. Also, depending upon the selected input, one of the dialogs shown below will continuously scroll through the screen.

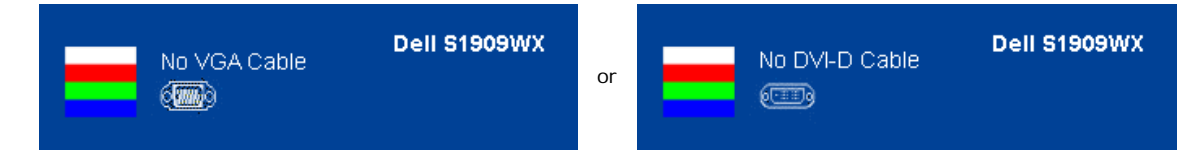

- 4. This box also appears during normal system operation, if the video cable becomes disconnected or damaged.
- 5. Turn off your monitor and reconnect the video cable; then turn on both your computer and the monitor.

If your monitor screen remains blank after you use the previous procedure, check your video controller and computer, because your monitor is functioning properly.

**NOTE:** Self test feature check is not available for S-Video, Composite, and Component video modes. Ø

#### **Built-in Diagnostics**

Your monitor has a built-in diagnostic tool that helps you determine if the screen abnormality you are experiencing is an inherent problem with your monitor, or with your computer and video card.

**NOTE:** You can run the built-in diagnostics only when the video cable is unplugged and the monitor is in *self-test mode*. Ø

To run the built-in diagnostics:

- 1. Ensure that the screen is clean (no dust particles on the surface of the screen).
- 2. Unplug the video cable(s) from the back of the computer or monitor. The monitor then goes into the self-test mode.

$$
\mathbb{Q}^{\mathbb{C}}
$$

- 3. Press and hold the  $\Xi$  and  $\Lambda$  buttons on the front panel, simultaneously for 2 seconds. A gray screen appears.
- 4. Carefully inspect the screen for abnormalities.

Ò.

- 5. Press the  $\Lambda$  button on the front panel again. The color of the screen changes to red.
- 6. Inspect the display for any abnormalities.
- 7. Repeat steps 5 and 6 to inspect the display in green, blue, and white colored screens.

亦

The test is complete when the white screen appears. To exit, press the  $\bigwedge$  button again.

If you do not detect any screen abnormalities upon using the built-in diagnostic tool, the monitor is functioning properly. Check the video card and computer.

#### **OSD Warning Messages**

One of the following warning messages may appear on the screen indicating that the monitor is out of synchronization.

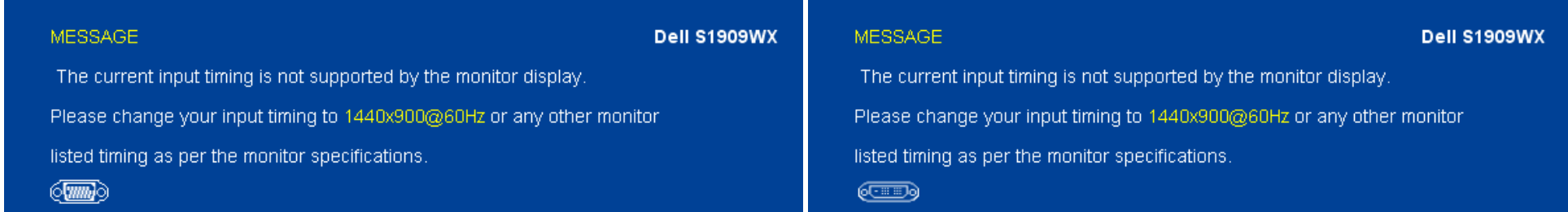

This means that the monitor cannot synchronize with the signal that it receives from the computer. Either the signal is too high or too low for the monitor to use. See [Monitor Specifications](#page-6-0) for the Horizontal and Vertical frequency ranges addressable by this monitor. Recommended mode is 1440 X 900 @ 60Hz.

Occasionally, no warning message appears, but the screen is blank. This could also indicate that the monitor is not synchronizing with the computer or that the monitor is in power save mode.

#### <span id="page-30-0"></span>**Common Problems**

The following table contains general information about common monitor problems you might encounter and the possible solutions.

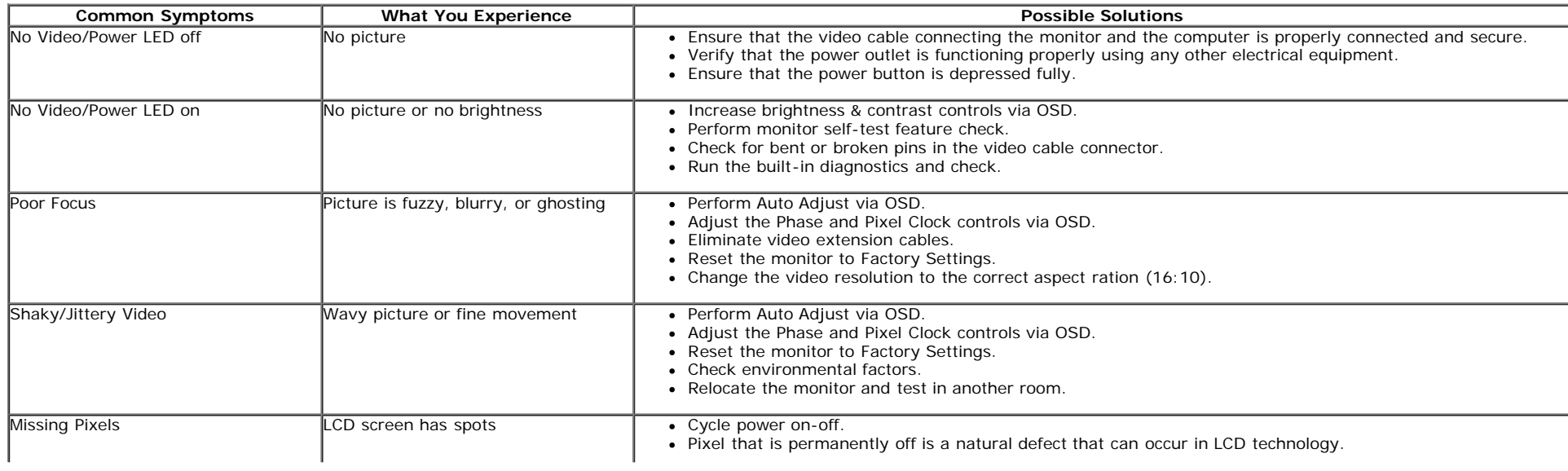

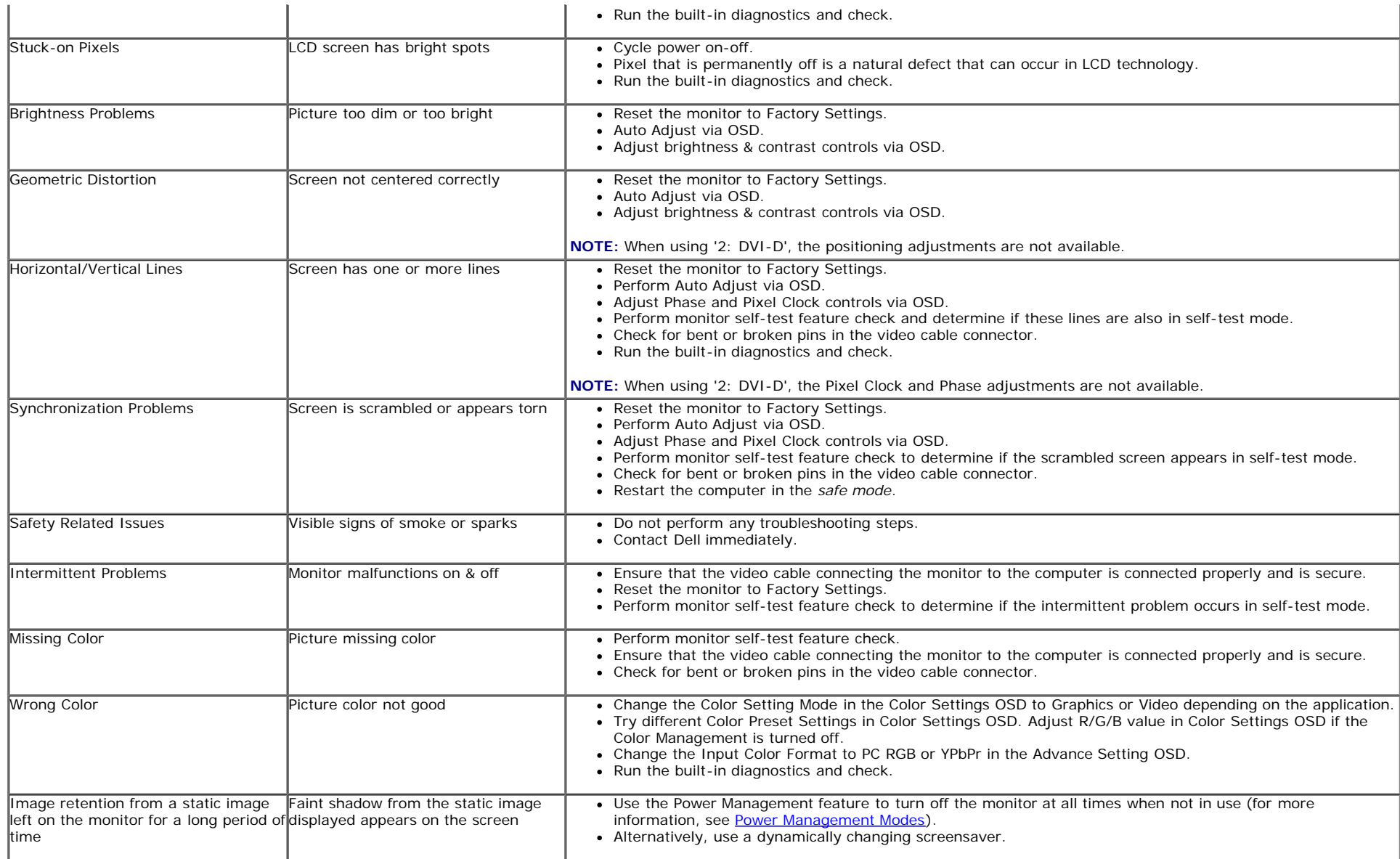

## <span id="page-31-0"></span>**Product Specific Problems**

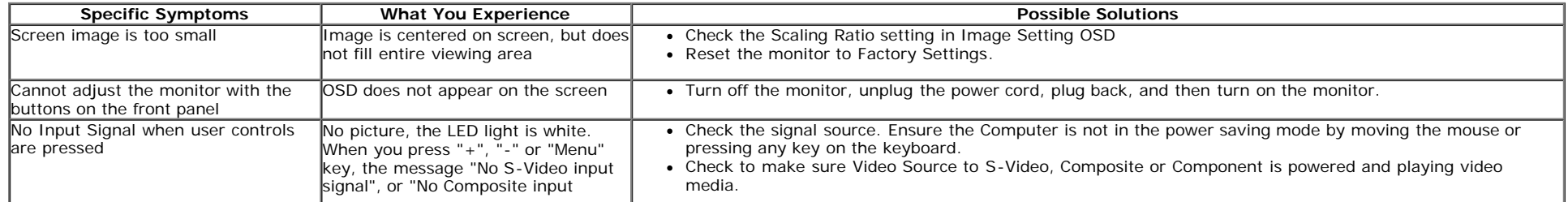

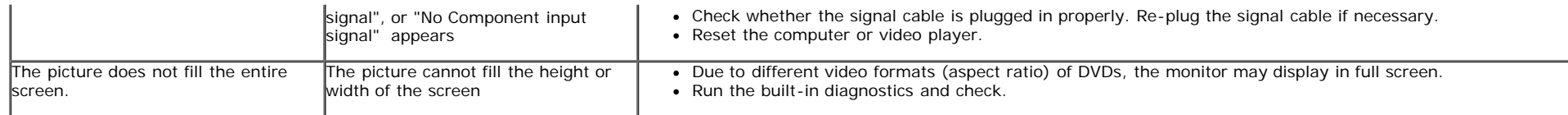

**NOTE:** When choosing DVI-D mode, the **Auto Adjust** function is not available.

## <span id="page-32-0"></span>**Dell™ Soundbar Problems**

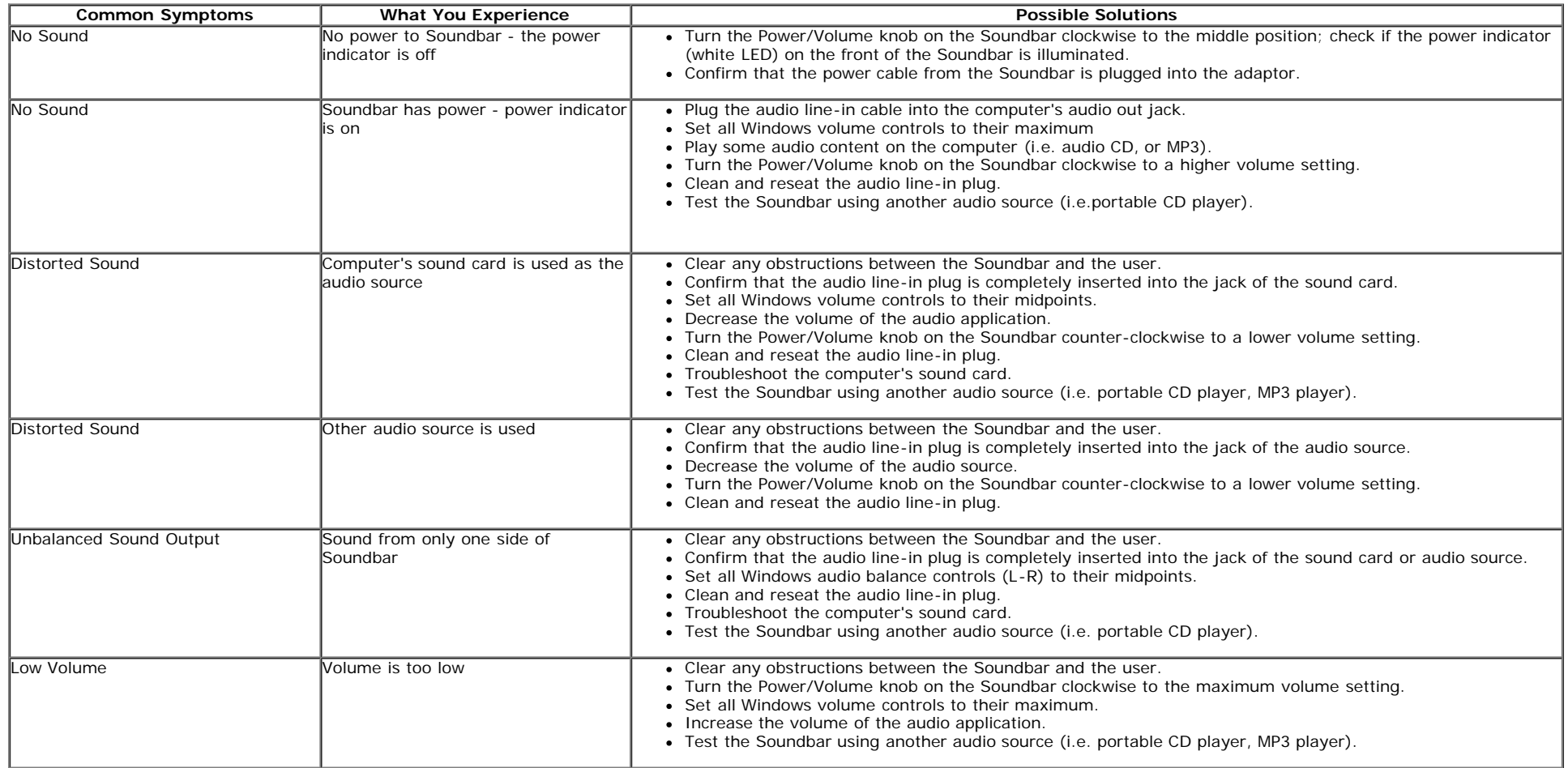

[Back to Contents Page](#page-0-0)

# <span id="page-33-2"></span><span id="page-33-1"></span><span id="page-33-0"></span>**Appendix**

#### **Dell™ S1909WX Flat Panel Monitor User's Guide**

- **[CAUTION: Safety Instruction](#page-33-3)**
- **[FCC Notice \(U.S. Only\) and other regulatory information](#page-33-3)**
- **[Contacting Dell](#page-33-4)**

# <span id="page-33-3"></span>**CAUTION: Safety Instruction**

For information on safety instructions, see the *Safety information* that ships with your monitor.

# **FCC Notice (U.S. Only) and other regulatory information**

For FCC notices and other regulatory information, see the regulatory compliance website located at [www.dell.com/regulatory\\_compliance](http://www.dell.com/regulatory_compliance).

# <span id="page-33-4"></span>**Contacting Dell**

For Customers in the United States, call 800-WWW-DELL (800-999-3355)

**NOTE:** If you do not have an active Internet connection, you can find contact information on your purchase invoice, packing slip, bill, or Dell product catalog.

Dell provides several online and telephone-based support and service options. Availability varies by country and product, and more services may not be available in your area. To contact Dell for sales, technical support, or customer service issues:

#### 1. Visit **support.dell.com**

- 2. Verify your country or region in the **Choose A Country/Region** drop-down menu at the bottom of the page.
- 3. Click **Contact Us** on the left side of the page.
- 4. Select the appropriate service or support link based on your need.
- 5. Choose the method of contacting Dell that is convenient for you.

**[Back to Contents Page](#page-0-1)**